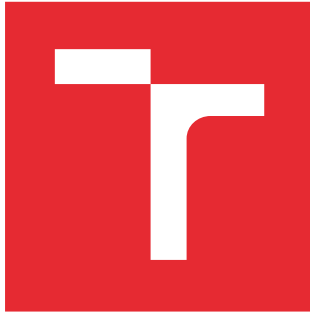

# VYSOKÉ UČENÍ TECHNICKÉ V BRNĚ

BRNO UNIVERSITY OF TECHNOLOGY

# FAKULTA ELEKTROTECHNIKY A KOMUNIKAČNÍCH TECHNOLOGIÍ

FACULTY OF ELECTRICAL ENGINEERING AND COMMUNICATION

# ÚSTAV TELEKOMUNIKACÍ

DEPARTMENT OF TELECOMMUNICATIONS

# GUI PRO AUTOMATIZACI MĚŘENÍ IMPEDANCE NA AGILENT 4294A

GUI FOR IMPEDANCE MEASUREMENT AUTOMATION ON AGILENT 4294A

BAKALÁŘSKÁ PRÁCE BACHELOR'S THESIS

AUTOR PRÁCE AUTHOR

Petr Dejdar

VEDOUCÍ PRÁCE **SUPERVISOR** 

Ing. Pavel Hanák, Ph.D.

BRNO 2016

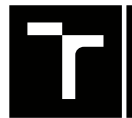

VYSOKÉ UČENÍ FAKULTA ELEKTROTECHNIKY TECHNICKÉ A KOMUNIKAČNÍCH

# **Bakalářská práce**

bakalářský studijní obor **Teleinformatika** Ústav telekomunikací

*Student:* Petr Dejdar *ID:* 155148

*Ročník:* 3 *Akademický rok:* 2015/16

**NÁZEV TÉMATU:**

#### **GUI pro automatizaci měření impedance na Agilent 4294A**

#### **POKYNY PRO VYPRACOVÁNÍ:**

V prostředí National Instruments LabView vytvořte program, který dokáže automatizovaně konfigurovat, změřit a následně uložit data z impedančního analyzátoru Agilent 4294A. Konfigurace musí probíhat prostřednictvím presetů, přičemž každý preset musí umět nastavit všechny základní parametry měření, počet měření, typ ukládaných dat a cestu pro jejich uložení. Presety musí být možné přidávat, měnit i mazat. Nastavení jednotlivých presetů se musejí na disk ukládat v člověkem čitelném formátu (CSV, XML apod.). Celý program koncipujte tak, aby bylo možné později do presetů snadno přidávat nové parametry měření.

#### **DOPORUČENÁ LITERATURA:**

[1] Learn LabVIEW: intro to graphical programming.: Online kurz. [online]. [cit. 2015-10-19]. Dostupné z: http://www.ni.com/getting-started/labview-basics/

[2] Referenční manuál analyzátoru Agilent 4294A [online]. [cit. 2015-10-19]. Dostupné z: http://literature.cdn.keysight.com/litweb/pdf/04294-90061.pdf

*Termín zadání:* 1.2.2016 *Termín odevzdání:* 1.6.2016

*Vedoucí práce:* Ing. Pavel Hanák, Ph.D.

*Konzultant bakalářské práce:*

**doc. Ing. Jiří Mišurec, CSc.**, *předseda oborové rady*

#### **UPOZORNĚNÍ:**

Autor bakalářské práce nesmí při vytváření bakalářské práce porušit autorská práva třetích osob, zejména nesmí zasahovat nedovoleným způsobem do cizích autorských práv osobnostních a musí si být plně vědom následků porušení ustanovení § 11 a následujících autorského zákona č. 121/2000 Sb., včetně možných trestněprávních důsledků vyplývajících z ustanovení části druhé, hlavy VI. díl 4 Trestního zákoníku č.40/2009 Sb.

Fakulta elektrotechniky a komunikačních technologií, Vysoké učení technické v Brně / Technická 3058/10 / 616 00 / Brno

#### **ABSTRAKT**

Bakalářská práce je zaměřena na vytvoření ovládacího softwaru pro impedanční analyzátor Agilent 4294A. V bakalářské práci je vysvětlen přenos dat přes sběrnici GPIB, základy programovacího prostředí LabView od National Instruments, popis samotného impedančního analyzátoru Agilent 4294A a jeho ovladačů pro LabVIEW. V praktické části je podrobně rozebrán ovládací program, který má za úkol přenos dat z analyzátoru, jejich převod do formátu .xlsx pro Microsoft Excel a vytvoření screenshotu obrazovky ve formátu .png. Jsou zde popsány všechny podprogramy zahrnující nastavování a čtení nastavení analyzátoru. V závěru jsou zhodnoceny případné varianty programu z hlediska časové náročnosti a složitosti.

## **KLÍČOVÁ SLOVA**

Agilent 4294A, GPIB, Impedanční analyzátor, Měření impedance, NI LabVIEW

#### **ABSTRACT**

The goal of the bachelor thesis is to develop a control software for Agilent 4294A impedance analyser. Text of the theoretical section explains the dataflow of GPIB interface, basics of National Instruments LabView enviroment and the description of Agilent 4294A and its drivers for LabView. The function of the control software is a transfer of data from analyser, its conversion into Microsoft Excel .xlsx format  $+$  receiving screenshot in .png format from the analyser's display. There are described all of subroutines contains setting and reading analyzers setting in this thesis. The conclusion sums up possible control software variation in regard to its complexity.

#### **KEYWORDS**

Agilent 4294A, GPIB, Impedance analyzer, Impedance measurement, NI LabVIEW

DEJDAR, Petr GUI pro automatizaci měření impedance na Agilent 4294A: bakalářská práce. Brno: Vysoké učení technické v Brně, Fakulta elektrotechniky a komunikačních technologií, Ústav telekomunikací, 2016. 44 s. Vedoucí práce byl Ing. Pavel Hanák, Ph.D.

Vysázeno pomocí balíčku thesis verze 2.61; <http://latex.feec.vutbr.cz>

#### PROHLÁŠENÍ

Prohlašuji, že svou bakalářskou práci na téma "GUI pro automatizaci měření impedance na Agilent 4294A" jsem vypracoval samostatně pod vedením vedoucího bakalářské práce a s použitím odborné literatury a dalších informačních zdrojů, které jsou všechny citovány v práci a uvedeny v seznamu literatury na konci práce.

Jako autor uvedené bakalářské práce dále prohlašuji, že v souvislosti s vytvořením této bakalářské práce jsem neporušil autorská práva třetích osob, zejména jsem nezasáhl nedovoleným způsobem do cizích autorských práv osobnostních a/nebo majetkových a jsem si plně vědom následků porušení ustanovení  $\S 11$  a následujících autorského zákona č. 121/2000 Sb., o právu autorském, o právech souvisejících s právem autorským a o změně některých zákonů (autorský zákon), ve znění pozdějších předpisů, včetně možných trestněprávních důsledků vyplývajících z ustanovení části druhé, hlavy VI. díl 4 Trestního zákoníku č. 40/2009 Sb.

Brno . . . . . . . . . . . . . . . . . . . . . . . . . . . . . . . . . . . . . . . . . . . . . . . . .

podpis autora

## PODĚKOVÁNÍ

Rád bych poděkoval vedoucímu bakalářské práce panu Ing. Pavlovi Hanákovi, Ph.D. za odborné vedení, konzultace, trpělivost a podnětné návrhy k práci.

Brno . . . . . . . . . . . . . . . . . . . . . . . . . . . . . . . . . . . . . . . . . . . . . . . . . podpis autora

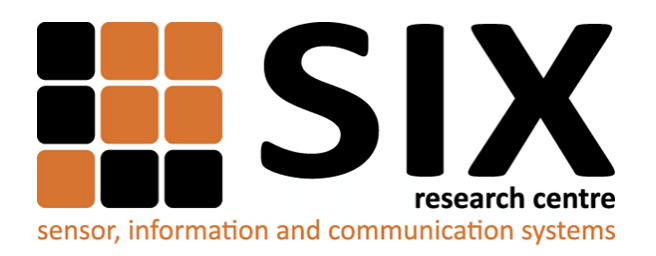

Faculty of Electrical Engineering and Communication Brno University of Technology Purkynova 118, CZ-61200 Brno Czech Republic http://www.six.feec.vutbr.cz

## PODĚKOVÁNÍ

Výzkum popsaný v této bakalářské práci byl realizován v laboratořích podpořených z projektu [SIX;](http://www.six.feec.vutbr.cz) registrační číslo CZ.1.05/2.1.00/03.0072, operační program Výzkum a vývoj pro inovace.

Brno . . . . . . . . . . . . . . . . . . . . . . . . . . . . . . . . . . . . . . . . . . . . . . . . .

podpis autora

İ

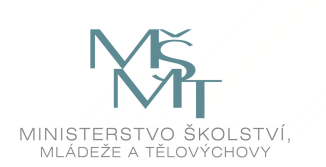

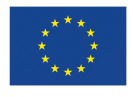

EVROPSKÁ UNIE EVROPSKÝ FOND PRO REGIONÁLNÍ ROZVOJ INVESTICE DO VAŠÍ BUDOUCNOSTI

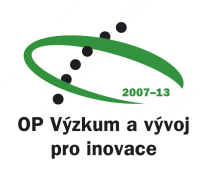

# **OBSAH**

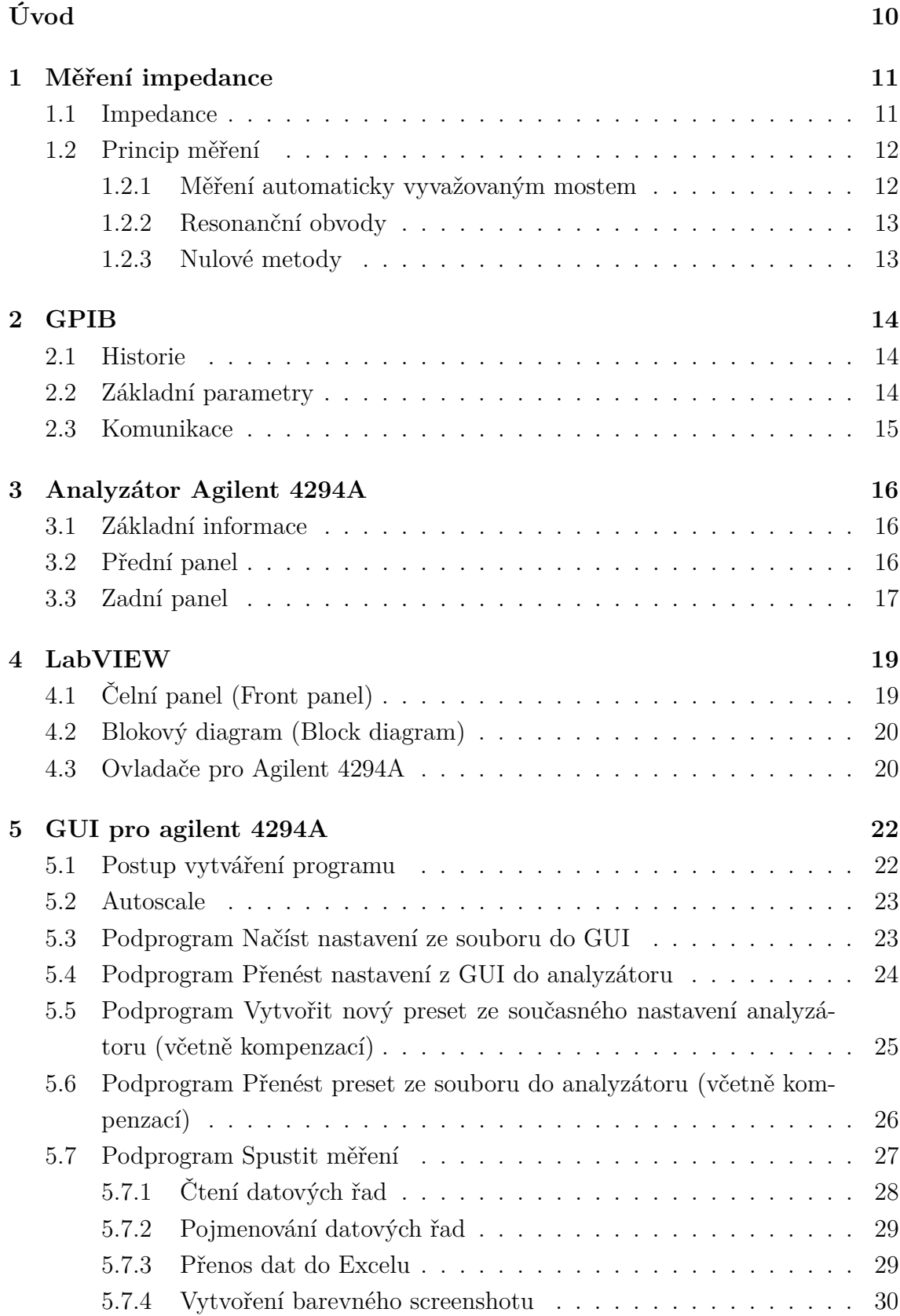

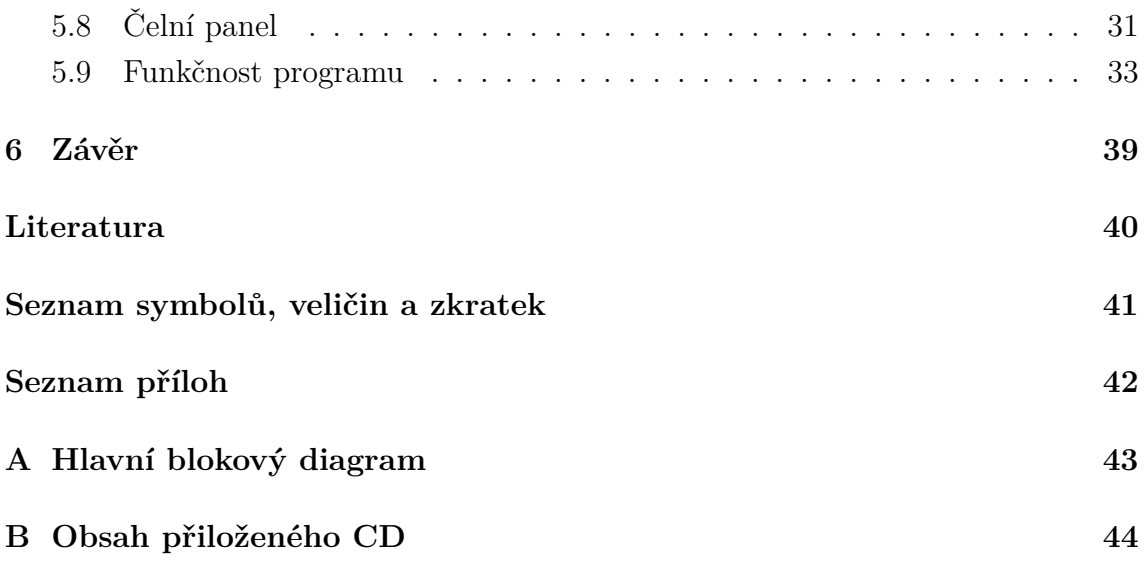

# **SEZNAM OBRÁZKŮ**

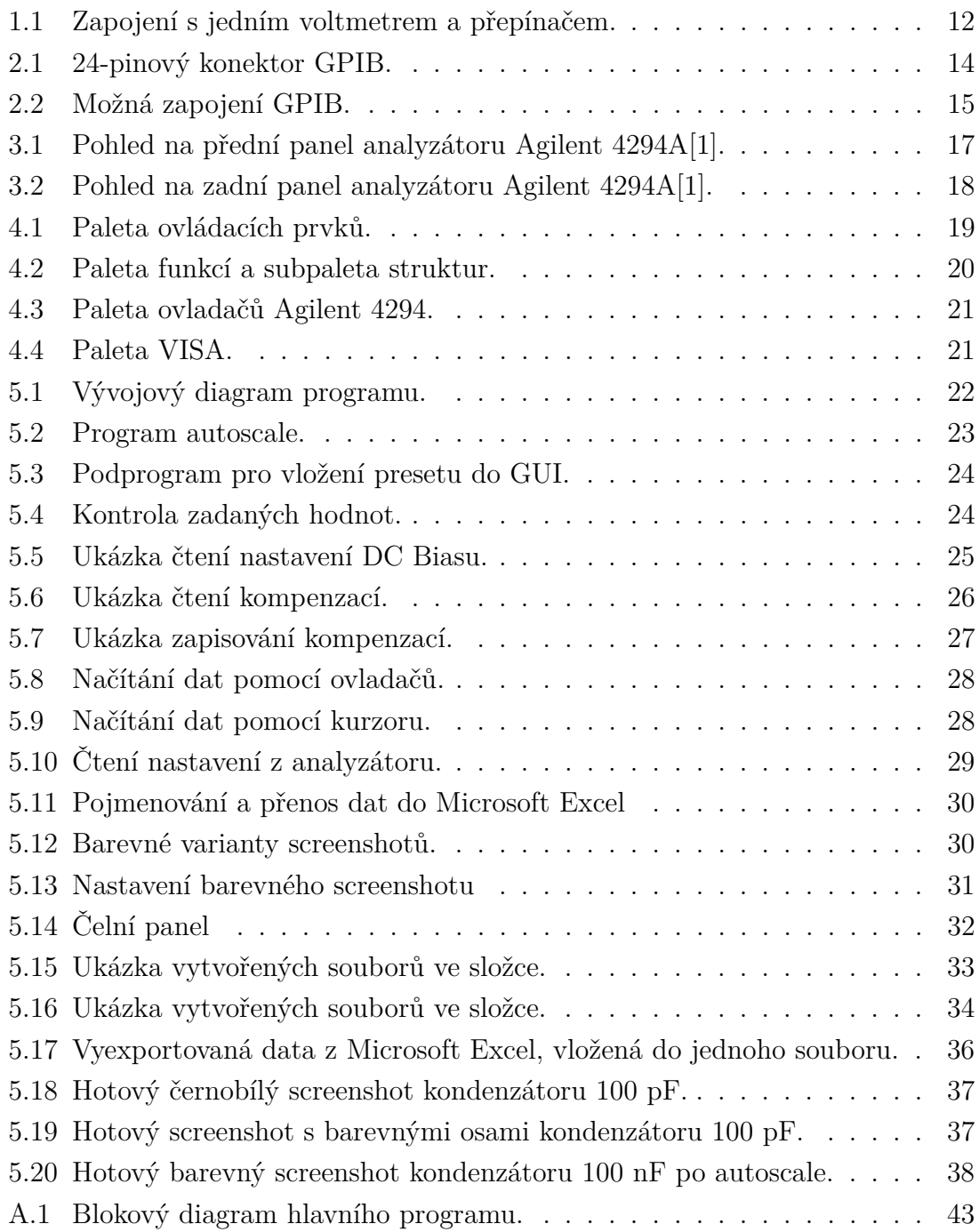

# **ÚVOD**

<span id="page-9-0"></span>Tato práce se věnuje vývoji Grafického Uživatelského Prostředí (GUI) k impedančnímu analyzátoru Agilent 4294A v programovacím a vývojovém prostředí LabVIEW od firmy National Instruments. Cílem bakalářské práce je seznámení s impedančním analyzátorem Agilent, s vývojovým prostředím LabVIEW a se softwarovými ovladači Agilentu 4294A. Analyzátor je k počítači připojen pomocí rozhraní GPIB. Informace o impedančním analyzátoru lze čerpat z manuálu.

Teoretická část je zaměřena na základní problematiku měření impedancí, způsob komunikace přístrojů pomocí rozhraní GPIB, seznámení s ovládáním impedančního analyzátoru Agilent 4294A a popisem základních parametrů a funkcí přístroje. V další části je popsáno vývojové prostředí LabVIEW, jeho funkce a ovladače pro impedanční analyzátor.

Výstupem této práce je vytvoření uživatelského rozhraní, v němž bude uživatel schopen pomocí počítače automatizovaně konfigurovat, změřit a následně uložit data z impedančního analyzátoru. V programu má uživatel možnost načíst preset s kompenzačními daty z analyzátoru, nastavení analyzátoru na dálku z počítače, popřípadě přenesení presetu i s kompenzačními daty přímo ze souboru .lvm, který je možné číst a editovat jako obyčejný textový soubor. Uživatel si může vybrat v jakém formátu budou data přenášena (tabulka a graf, pouze tabulka, pouze graf). Po vygenerování dat se analyzátor opět přepne do manuálního ovládání.

Blokový diagram je koncipován tak, aby bylo možné jej snadněji upravovat a to za pomoci podprogramů (sub VI). Hlavní blokový diagram je navrhnut tak, aby bylo na první pohled vidět jak program funguje. V praktické části jsou představeny některé výhody a nevýhody určitých realizací programu a popsány jednotlivé podprogramy a soubor s globálními proměnnými , ze kterých se hlavní program skládá.

Výsledky vytvořeného programu jsou popsány v závěru.

# <span id="page-10-0"></span>**1 MĚŘENÍ IMPEDANCE**

#### <span id="page-10-1"></span>**1.1 Impedance**

Impedance je veličina popisující zdánlivý odpor součástky a fázový posun napětí proti proudu při průchodu střídavého proudu. Značí se  $Z$  a její jednotkou je  $\Omega$ . Zdánlivý odpor se nazývá se rezistance. Značí se  $R$  a její jednotkou je také  $\Omega$ . Rezistance je ta část impedance, kde energie vykonává práci. Druhá složka je imaginární, nazývá se reaktance. Značí se  $X$  a její jednotkou je  $\Omega$ . Fázová složka může být kladná potom se jedná o induktivní reaktanci, nebo záporná potom se jedná o kapacitní reaktanci.

Při průchodu střídavého proudu reaktancí dochází k fázovému posunu mezi napětím a proudem o 90<sup>∘</sup> . U kapacitní reaktance proud předbíhá před napětím a u induktivní reaktance napětí předbíhá před proudem. Pokud se cívka nebo kondenzátor průchodem proudu zahřívají, je to důkaz, že reaktance obsahuje také ztrátovou rezistanci. Potom ovšem fázový úhel nemůže být 90<sup>∘</sup> , ale bude *<* 90<sup>∘</sup> .

Dalším pojmem v této kapitole je resonance. Resonance nastává v těchto případech.

- 1. Induktivní i kapacitní reaktance mají přesně opačné hodnoty.
- 2. Fázový úhel bude roven nule a impedance dosáhne své maximální hodnoty (paralelní resonance).
- 3. Fázový úhel bude roven nule a impedance dosáhne své minimální hodnoty (sériová resonance).

Toto všechno platí pouze pro malé hodnoty činitele jakosti  $Q$  (do 10).

Činitel jakosti  $Q$  je poměr energie akumulované v obvodu ku energii ztracené v obvodu za dobu jedné periody, jeho převrácená hodnota se nazývá ztrátový činitel a značí se D. U vysokého činitele jakosti jsou poměry na začátku a konci periody lehce nelineární a zavádějí přídavnou chybu.

Admitance je komplexní vodivost, je to převrácená hodnota impedance. Vyjadřuje se v jednotkách S (Siemens). Admitance se opět skládá ze dvou složek reálné konduktance a imaginární susceptance. Susceptance opět může být kapacitní a induktivní, avšak zde jsou znaménka obráceně, kapacitní je kladná. Reaktance je frekvenčně závislá. Kapacitní reaktance bude se vzrůstajícím kmitočtem klesat, induktivní stoupat. U susceptance je situace opačná.

#### <span id="page-11-0"></span>**1.2 Princip měření**

Při měření impedance se vždy měří minimálně dvě veličiny, protože je komplexní a tudíž má reálnou a imaginární část. Moderní přístroje měří reálnou a imaginární složku impedančního vektoru a další parametry mohou vypočítat.

#### <span id="page-11-1"></span>**1.2.1 Měření automaticky vyvažovaným mostem**

Výhodou této metody je rozsah kmitočtů od jednotek Hz až do desítek MHz. V širokém spektru naměřených impedancí dosahuje velké přesnosti. Měřící obvod je rozdělen do tří částí.

- 1. **Zdroj**, který generuje signál, jeho frekvence se mění pomocí oscilátorů a amplituda se nastavuje pomocí zesilovače.
- 2. **Automaticky vyvažovaný most**.
- 3. **Poměrový detektor vektoru** měří dva vektory, impedanci a referenční odpor. Když známe referenční odpor, můžeme vypočítat impedanci.

Zdroj generuje harmonický signál na zadané frekvenci, který vstupuje do měřeného obvodu (DUT – Device Under Test)  $Z_x$  a zároveň je vektorovým voltmetrem měřena jeho velikost viz Obr. [1.1.](#page-11-2) Zapojení operačního zesilovače odpovídá jednoduchému I-U převodníku. Přes rezistor R, zapojený v záporné zpětné vazbě OZ, teče proud  $I_2$ , který je stejný jako proud  $I_1$ . Na vstupu OZ je proti zemi nulový potenciál (nazývaný virtuální zem) a tudíž úbytek napětí na rezistoru R lze změřit vektorovým voltmetrem. Toto jednoduché zapojení je použitelné do frekvencí řádově 100 kHz a pro velikost neznámé impedance  $Z_x$  platí tyto dva vztahy

$$
I_1 = I_2 = \frac{U_2}{R} \tag{1.1}
$$

$$
Z_x = \frac{U_1}{I_1} = R \frac{U_1}{U_2} \tag{1.2}
$$

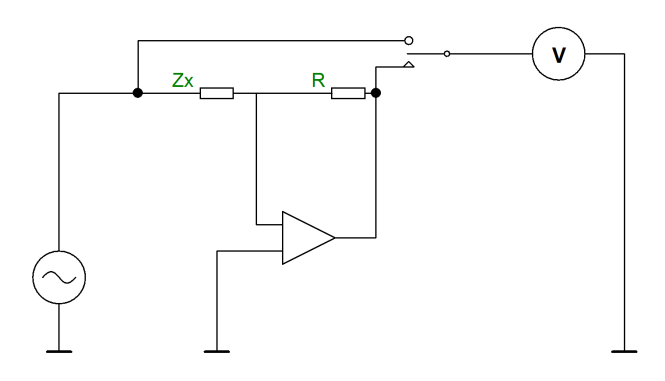

<span id="page-11-2"></span>Obr. 1.1: Zapojení s jedním voltmetrem a přepínačem.

Toto zapojení obsahuje pouze jeden voltmetr, který lze pomocí přepínače přepnout na měření vstupního napětí  $U_1$  a výstupního napětí  $U_2$ . [\[6\]](#page-39-2)

#### <span id="page-12-0"></span>**1.2.2 Resonanční obvody**

Měření pomocí nich je z hlediska experimentálních zkušeností a teoretických znalostí nejnáročnější. Poskytují však některé vlastnosti, které dříve nemohli být dosaženy jinými metodami. V dnešní době pro jejich náročnost a mechanickou konstrukci nejsou příliš používané. Pokud využívají sériovou rezonanci, mluvíme o Q–metru, pokud paralelní tak o měřiči ztrátového odporu  $(\tan \varphi)$ . [\[7\]](#page-39-3)

#### <span id="page-12-1"></span>**1.2.3 Nulové metody**

Nulové metody dosahují velmi přesných měření, jelikož je měřicí přístroj využíván jen jako indikátor nuly. Uplatní se tak pouze jeho citlivost, nikoliv přesnost. Jsou založeny na zapojení odporových můstků (Wheatstoneův), jen místo odporů jsou jeho větve tvořeny paralelními kombinacemi R-L-C prvků. Nevýhodou můstků je, že jsou mechanicky náročné (přepínače, proměnné kondenzátory, *. . .*).

### <span id="page-13-0"></span>**2 GPIB**

#### <span id="page-13-1"></span>**2.1 Historie**

GPIB (General Purpose Interface Bus) je také označován IEEE-488, HP-IB nebo IMS. V roce 1975 IEEE (Institute of Electrical and Electronics Engineers) standardizovala sběrnici jako Standartní Digitální Rozhraní pro Programovatelné Přístroje IEEE-488. V roce 1978 byla zrevidována s názvem IEEE-488-1978. V roce 1987 byla znovu zrevidována a přejmenována na IEEE-488.1 a poté na IEEE-488.2. Je jednou z nejrozšířenějších sběrnic pro měřicí přístroje[\[3\]](#page-39-4).

### <span id="page-13-2"></span>**2.2 Základní parametry**

GPIB je 8-bitová paralelní sběrnice, která umožňuje propojení maximálně 15 přístrojů. Konektor GPIB na Obr. [2.1](#page-13-3) má 24 pinů, které se dělí do 4 skupin.

- 1. **Datové vodiče** slouží pro přenos dat a příkazů mezi přístroji.
- 2. **Vodiče pro řízení přenosu** zajišťují asynchronní přenos na datové sběrnici.
	- (a) DAV (DATA VALID) potvrzení dat na sběrnici
	- (b) NRFD (NOT READY FOR DATA) nepřipraveno přijmout data
	- (c) NDAC (NOT DATA ACCEPTED) data nepřijata
- 3. **Vodiče pro řízení rozhraní**
	- (a) ATN (ATTENTION)
	- (b) IFC (INTERFACE CLEAR)
	- (c) REN (REMOTE ENABLE)
	- (d) SRQ (SERVICE REQUEST)
	- (e) EOI (END OR IDENTIFY)
- 4. **Zemnící vodiče** slouží pro uzavírání proudových smyček a stínění.

Maximální délka sběrnice je 20 metrů, maximální vzdálenost mezi dvěma funkčními jednotkami jsou 2 metry. Informace se přenášejí digitálně po bytech. Jde o hardwarově řízený asynchronní přenos dat. Přenosová rychlost je závislá na délce kabelu mezi přístroji. Teoreticky lze dosáhnout rychlosti 1 MB/s, avšak v praxi se dosahuje menších rychlostí 250 až 500 kB/s. Sběrnice se dá prodloužit až na vzdálenost jednoho kilometru pomocí zesilovačů (extenderů)[\[2\]](#page-39-5).

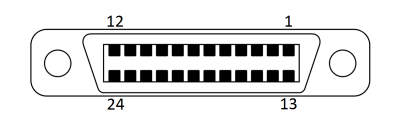

<span id="page-13-3"></span>Obr. 2.1: 24-pinový konektor GPIB.

### <span id="page-14-0"></span>**2.3 Komunikace**

V GPIB systému může mít přístroj tři funkce.

- 1. Řídící člen
- 2. Mluvčí
- 3. Posluchač

Na Obr. [2.2](#page-14-1) jsou zobrazeny dvě možnosti zapojení systému, kde vždy v určitém okamžiku **Mluvčí** generuje a posílá zprávy a ostatní přístroje **(Posluchači)** poslouchají. O určování mluvčího a posluchače se stará **Řídící člen**, (nejčastěji PC s GPIB kartou) vysíláním jedno vodičových zpráv IFC, ATN a REN. Lze předávat i funkci řídícího členu za předpokladu, že existuje systémový řídící člen, který může kdykoliv převzít funkci. Protože není rozlišen směr přenosu dat, každý přístroj má přiřazeny dvě adresy.

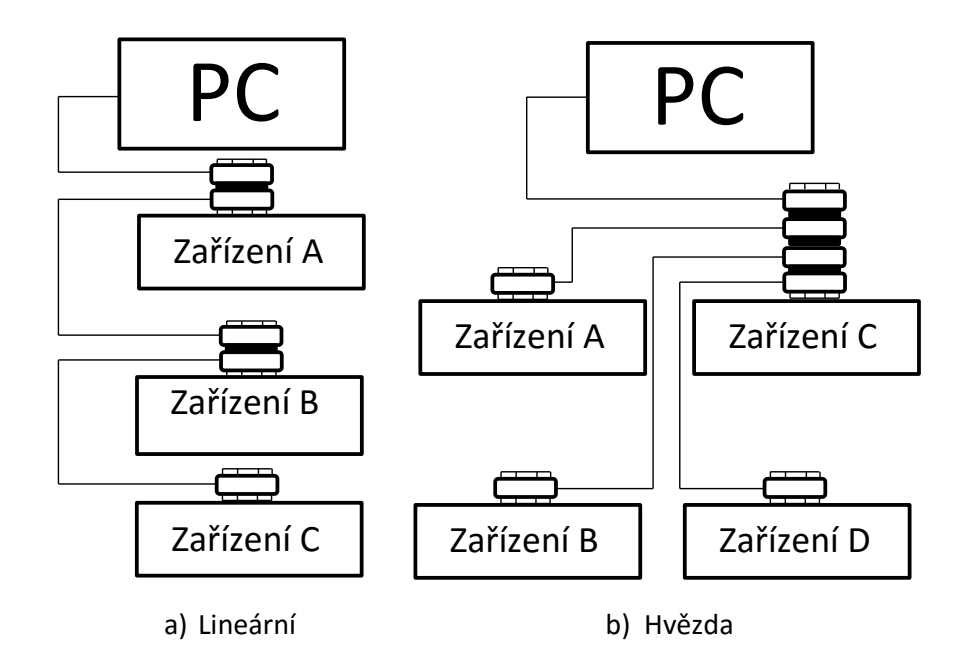

<span id="page-14-1"></span>Obr. 2.2: Možná zapojení GPIB.

## <span id="page-15-0"></span>**3 ANALYZÁTOR AGILENT 4294A**

#### <span id="page-15-1"></span>**3.1 Základní informace**

Impedanční analyzátor efektivně měří impedance a analyzuje obvody. Jeho měřící kmitočtový rozsah je od 40 Hz do 110 MHz se základní přesností ±0*.*08 % a rozlišením 1 mHz. Je také vhodný pro analýzu komponentů s nízkými ztrátami. Přístroj může simulovat reálné pracovní podmínky díky širokému rozsahu úrovní signálu. Přístroj pracuje s rozsahem proudu od 200  $\mu$ A do 20 mA RMS a rozsahem napětí od 5 mV do 1 V RMS, s nastavitelným DC offsetem proudu do 100 mA a DC offsetem napětí do ± 40 V. Analyzátor také umožňuje kompenzaci rušivých vlivů a tím potlačuje chyby měření. Rozsah měřených impedancí je od 3 mΩ do 500 MΩ. Rychlost měření odpovídá 3 ms/bod, rozsah bodů je od 2 do 801 bodů. Impedanční analyzátor je opatřen osmi kurzory, jedním hlavním, sedmi vedlejšími a funkcí rozdílového kurzoru.

#### <span id="page-15-2"></span>**3.2 Přední panel**

Tato kapitola slouží k základnímu popisu tlačítek nacházejících se na předním panelu [\[5\]](#page-39-6), který je na Obr. [3.1.](#page-16-1)

- 1. Active trace tlačítka A a B umožňují přepínat mezi křivkami A a B, které měří každá jinou veličinu.
- 2. Measurement tato skupina tlačítek nastavuje všechny parametry měření.
	- **Meas** určuje, které veličiny se budou měřit.
	- **Format** upravuje formu měřených dat, nastavuje režimy os X a Y.
	- **Display** upravuje veškerá nastavení displaye.
	- **Scale Ref** nastavuje měřítka os a obsahuje funkci autoscale k automatickému nastavení.
	- **Bw/Avg** obsahuje nastavení šířky pásma a průměrování.
	- **Cal** kalibruje přístroj před měření kvůli minimalizaci chyby.
- 3. Stimulus tento blok obsahuje tlačítka pro konfiguraci parametrů testovacího signálu.
	- **Sweep** konfiguruje testovací signál.
	- **Trigger**
	- **Start** nastavení počáteční frekvence daného signálu.
	- **Stop** nastavení konečné frekvence daného signálu.
	- **Center** nastavuje prostřední hodnotu frekvence.
	- **Span** pro nastavení rozpětí frekvence.
- 4. Entry obsahuje číselník, rotační knoflík, šipky posunu UP a DOWN, tlačítka s přednastavenými řády a backspace, pro nastavování číselných hodnot.
- 5. Marker blok pro nastavování kurzorů.
- 6. Instrument state nacházejí se zde tlačítka základních nastavení přístroje, které nejsou přímo spojené s měřením nebo analýzou.
- 7. Softwarové tlačítka ovládající funkce zobrazené na LCD displayi.
- 8. Barevný LCD display.
- 9. Zapínání a vypínání přístroje.
- 10. Vstupy pro měření.
- 11. Disketová mechanika.

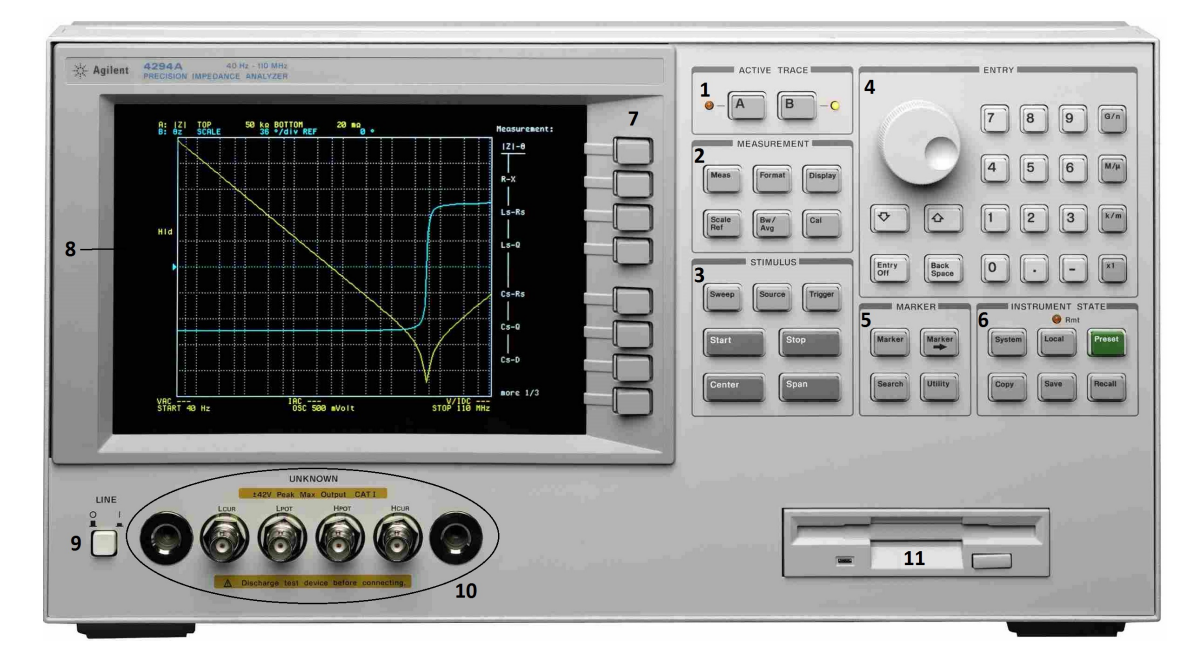

<span id="page-16-1"></span>Obr. 3.1: Pohled na přední panel analyzátoru Agilent 4294A[\[1\]](#page-39-1).

### <span id="page-16-0"></span>**3.3 Zadní panel**

Na zadním panelu Obr. [3.2](#page-17-0) se nachází několik konektorů, které budou v této kapitole stručně popsány[\[5\]](#page-39-6).

- 1. Vstup externí reference slouží pro přivedení externí referenční frekvence.
- 2. Výstup vysoce-stabilní kmitočtové reference.
- 3. Vstup externího triggeru.
- 4. LAN Port slouží pro připojení analyzátoru do místní sítě.
- 5. Výstup vnitřní reference slouží pro vyvedení reference jinému přístroji.
- 6. Tento konektor umožňuje vzdálené spouštění.
- 7. 8-bitový I/O Port je komunikační rozhraní pro připojení externího zařízení. Tento port podporuje 4-bitová data pro vstup a 8-bitová data pro výstup
- 8. Seřizovač k jemnému vyladění pracovní frekvence. Je určen pouze pro servisní účely.
- 9. PS/2 konektor pro připojení externí klávesnice.
- 10. 24-bitový I/O Port je komunikační rozhraní pro připojení externího zařízení. Tento port podporuje 8-bitová data pro vstup / výstup a 16-bitová data pro výstup.
- 11. Printer Port je paralelní port pro připojení tiskárny.
- 12. Konektor pro připojení externího barevného LCD monitoru, který bude zobrazovat data z displaye.
- 13. GPIB konektor pro připojení přístroje k počítači nebo jinému přístroji.
- 14. Napájecí konektor.

<span id="page-17-0"></span>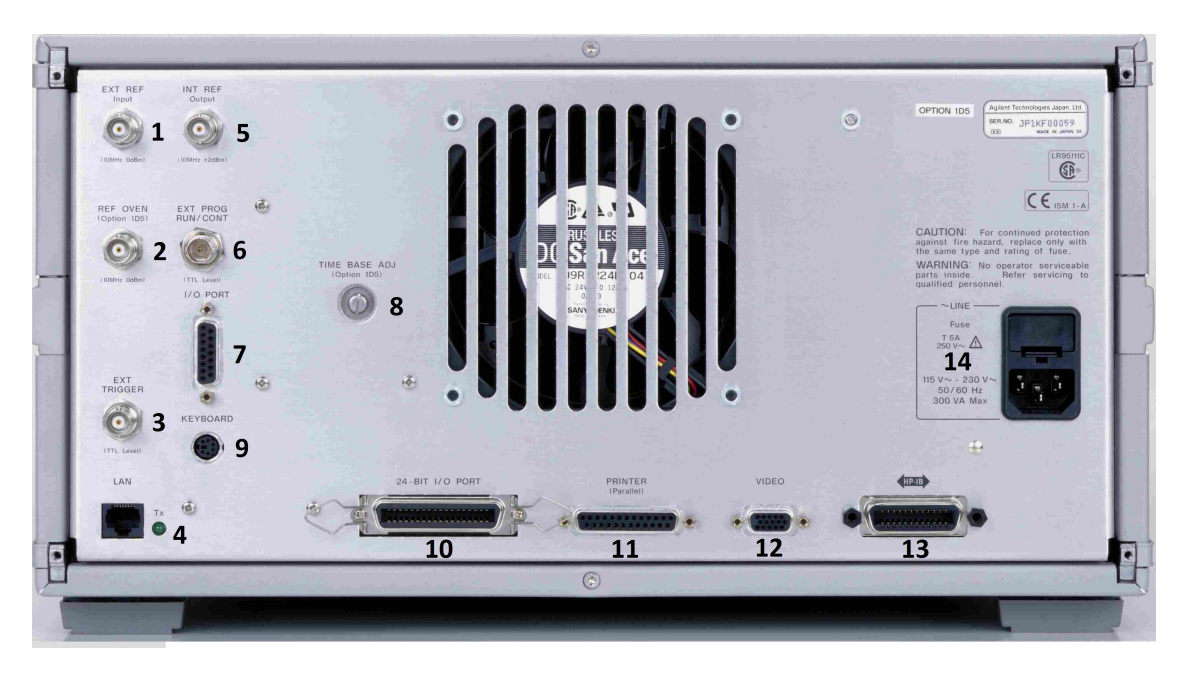

Obr. 3.2: Pohled na zadní panel analyzátoru Agilent 4294A[\[1\]](#page-39-1).

#### <span id="page-18-0"></span>**4 LABVIEW**

Programovací a vývojové prostředí LabVIEW (Laboratory Virtual Instruments Engineering Wordbench) vytvořila americká firma National Instruments. Vytváření programů se provádí v grafickém programovacím jazyce (G-language)[\[8\]](#page-39-7). Programové bloky jsou tvořeny v podobě diagramů, programátor se tak nemusí učit žádný programovací jazyk.

Programy z LabVIEW se nazývají *virtual instruments (VIs)*, jejich vzhled totiž může připomínat reálné přístroje. Důkazem analogie mezi programovacím prostředím a skutečným přístrojem je, že tak jako má reálný přístroj čelní panel a svoji vlastní funkční strukturu uvnitř přístroje, má i LabVIEW čelní panel, na který se dají umístit různá tlačítka, přepínače, grafy, tabulky a další věci z palety ovládacích prvků a blokový diagram, který určuje, jak program funguje.

## <span id="page-18-1"></span>**4.1 Čelní panel (Front panel)**

Po kliknutí pravým tlačítkem myši na plochu čelního panelu se zobrazí paleta ovládacích prvků (Controls), která je na Obr. [4.1.](#page-18-2) V této paletě se nacházejí všechny prvky, které je možno umístit na plochu čelního panelu.

V položce Numeric jsou umístěny různé druhy číselných ukazatelů. V položce Boolean jsou tlačítka a přepínače vykazující hodnoty TRUE / FALSE (pravda / nepravda), používají se ke spuštění nebo ukončení činnosti. String & Path slouží k vytváření a čtení textových řetězců a cest k souborům. Pro vytváření polí a matic je tu paleta Array, Matrix & Cluster. Další položka List, Table & Tree umí do čelního panelu vložit tabulky, seznamy a struktury. Už z názvu položky Graph je patrné, že vkládá do čelního panelu grafy.

<span id="page-18-2"></span>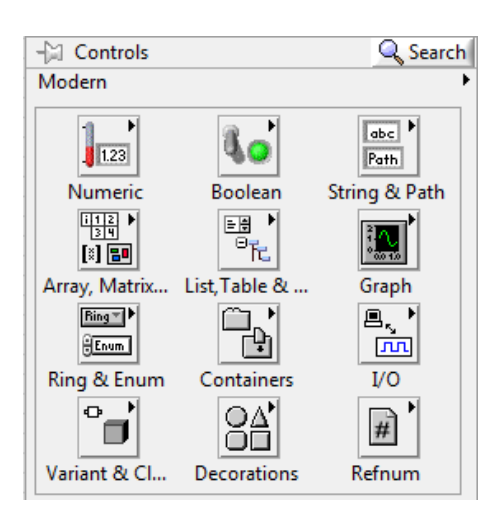

Obr. 4.1: Paleta ovládacích prvků.

### <span id="page-19-0"></span>**4.2 Blokový diagram (Block diagram)**

V blokovém diagramu se do sebe zapojují funkce předem vytvořené v paletě funkcí Obr. [4.2.](#page-19-2) Kromě početních (Numeric) a porovnávacích (Comparsion) operátorů, je zde umístěna ikona File I/O, která slouží pro práci se souborovým systémem. Ikona Timing obsahuje funkce pro časování, zpožďování a měření času programu. Umí také generovat aktuální datum a čas a pracovat s ním.

Subpaleta Structures na Obr. [4.2](#page-19-2) obsahuje některé důležité prvky programových struktur. Smyčka For Loop vykonává program obsažený v sobě, dokud neproběhne známý počet opakovaní, pak se ukončí. Stejně tak funguje smyčka While Loop, která ale nezná počet opakování a reaguje na impulz k zastavení (TRUE / FALSE). Pomocí Formula Node se do programu vkládají textové funkce, popřípadě vzorce, nebo část kódu z jiného programovacího jazyka. Struktura Case je případová, to znamená, že se program v této struktuře provede pouze při splnění určitých vstupních podmínek. Dále jsou tu dvě časové sekvence. Okna jedné z nich (Flat) jsou spojena, zatímco okna u druhé (Stacked) jsou volně rozmístitelná.

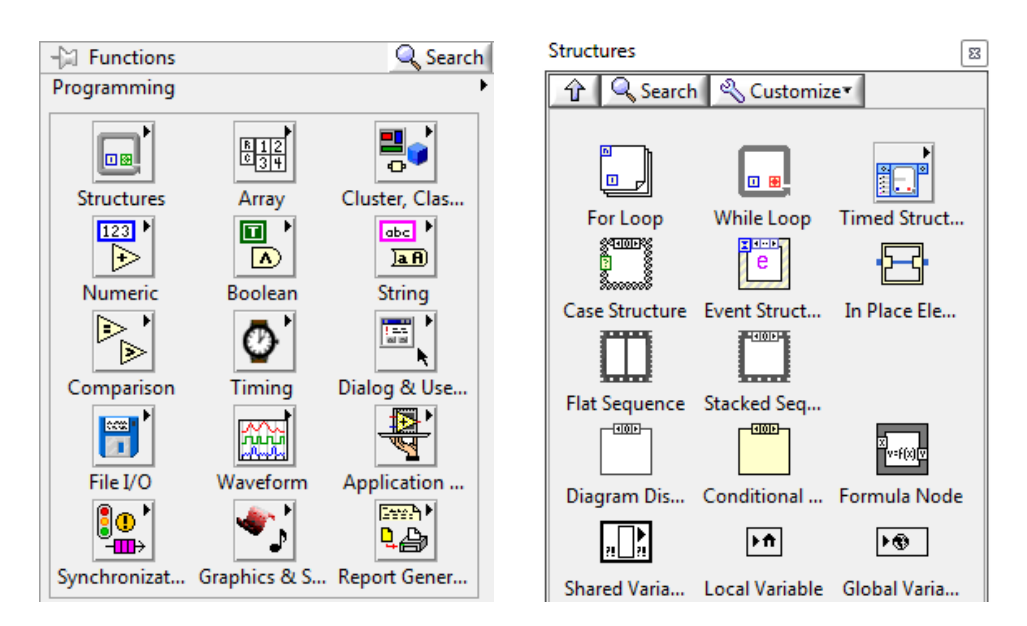

<span id="page-19-2"></span>Obr. 4.2: Paleta funkcí a subpaleta struktur.

#### <span id="page-19-1"></span>**4.3 Ovladače pro Agilent 4294A**

Pro impedanční analyzátor Agilent 4294A byly v LabVIEW vytvořeny ovladače pro zjednodušení vytváření programů. Základní paleta je zobrazena na Obr. [4.3.](#page-20-0) Obsahuje položku Initialize, která je jedna z nejdůležitějších pro práci s analyzátorem, jelikož začíná komunikaci a vkládáme do ní, na jakém portu přístroj komunikuje s počítačem, popřípadě resetuje nastavení přístroje. Stejně tak důležitá je položka Close, která ukončuje práci s přístrojem.

Ikona Configuration je velice důležitá pro nastavování analyzátoru a prvky z ní jsou v programu mnohokrát použity. Dokáže nastavit parametry měření, obrazovku analyzátoru i kalibrace a kompenzace přístroje. Ke čtení a zapisování dat z a do přístroje slouží subpaleta Data.

| Agilent 4294                                                                   |                                                                    |                       | 23                                                             |
|--------------------------------------------------------------------------------|--------------------------------------------------------------------|-----------------------|----------------------------------------------------------------|
| & Search                                                                       | ् Customize™                                                       |                       |                                                                |
| <b>HP42946</b><br>Initialize.vi<br>ອ≔<br>CONFIG<br>Configuration Action-Status | VI Tree.vi<br>$\mathbf{0} \mathbf{0}^{\prime}$<br>ACTION<br>STATUS | $-60$<br>DATA<br>Data | <b>HP42944</b><br>Close.vi<br><b>UTILITY</b><br><b>Utility</b> |

<span id="page-20-0"></span>Obr. 4.3: Paleta ovladačů Agilent 4294.

Programátor si každý z ovladačů může upravit nebo si vytvořit nový. K tomu slouží paleta VISA na Obr. [4.4.](#page-20-1) Obsahuje položky Write a Read (Zapiš a Čti) a pomocí příkazů, které jsou uvedeny v návodu přístroje, se dá vytvořit jakýkoliv ovladač, nebo jen nastavovací balíček k předem vytvořenému ovladači. Pro nastavení analyzátoru se posílají pouze příkazy Write a GPIB příkaz, pro čtení nastavení se posílá prvně Write, pak GPIB příkaz s otazníkem a poté Read.

<span id="page-20-1"></span>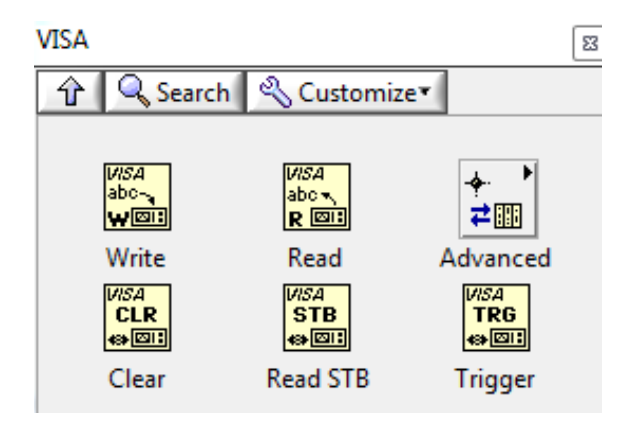

Obr. 4.4: Paleta VISA.

### <span id="page-21-0"></span>**5 GUI PRO AGILENT 4294A**

#### <span id="page-21-1"></span>**5.1 Postup vytváření programu**

Program je koncipován tak, že jsou všechny prvky programu umístěny ve struktuře While loop, takže program stále běží, dokud se nezmáčkne tlačítko Ukončit program. I když program běží, tak se pouze ověřují hodnoty tlačítek, které jsou stále na hodnotě False. Při prvním proběhnutí programu se otevře dialogové okno, které vyzve uživatele, aby vybral domovskou složku. Ta slouží jen k tomu, aby uživatel nemusel pokaždé procházet celou strukturu složek, ale začínal ve složce, kterou si vybral.

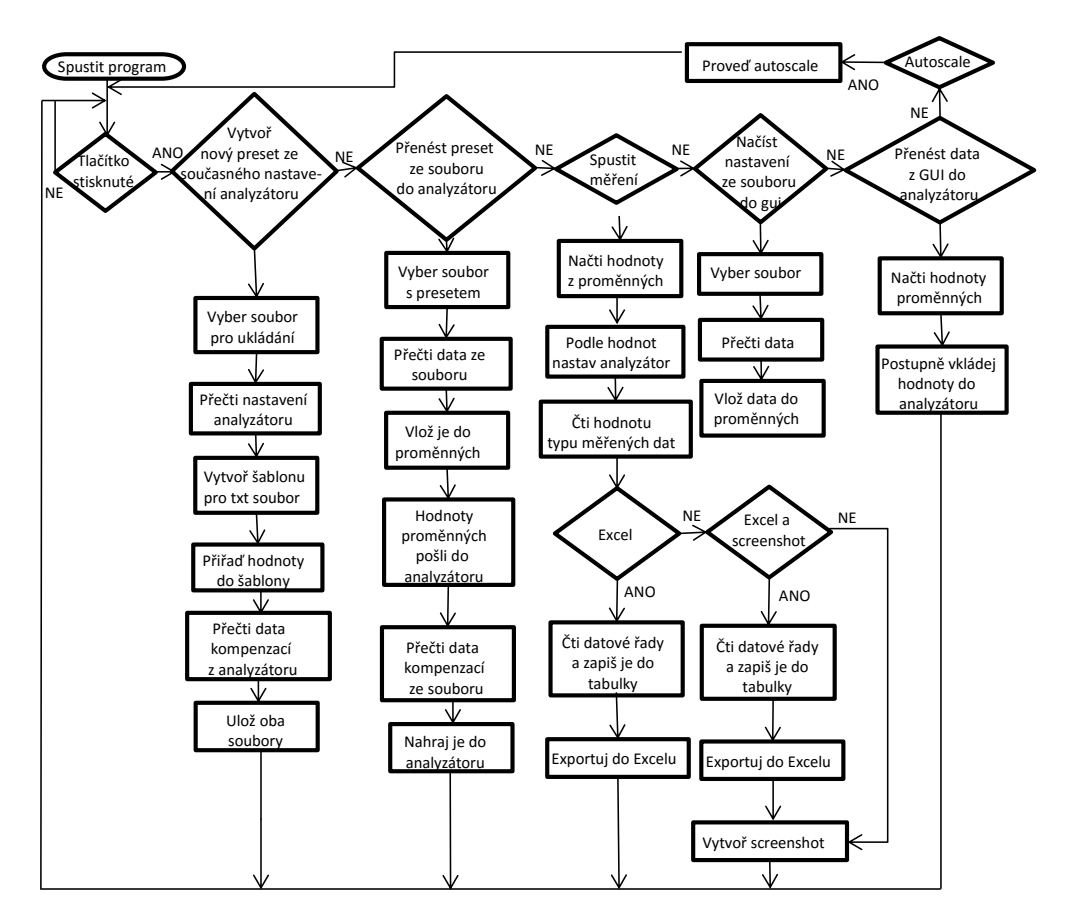

<span id="page-21-2"></span>Obr. 5.1: Vývojový diagram programu.

Tato struktura obsahuje také ovladače všech parametrů, načítání portu analyzátoru do proměnné, ovládací tlačítka podprogramů a indikátory čelního panelu. Poslední umístěnou ve While loop je Case struktura, která podle návratových hodnot z podprogramu určuje, zda se mají lokální proměnné přepsat do globálních, nebo opačně. Program pojmenuje soubory, jak zadá uživatel, jen k presetu dodá příponu \_preset a ke kompenzacím \_kompenzace.

Dále bylo vytvořeno také zvláštní subVI, které obsahuje pouze globální proměnné. SubVI má pouze čelní panel, ve kterém jsou všechny ovladače a indikátory z hlavního čelního panelu. Bez tohoto subVI by nebylo možné používat všechny proměnné ve všech podprogramech, jelikož lokální proměnná se dá použít pouze v tom VI, ve kterém je použitá. Globální proměnná má tu výhodu, že se mohou používat napříč všemi podprogramy zakomponovanými v hlavním programu.

#### <span id="page-22-0"></span>**5.2 Autoscale**

Autoscale je jedním z nejjednodušších programů, proto nebyl zabalen do podprogramu. Obsahuje pouze spouštěcí tlačítko, inicializaci, ovladač pro změnu trasy, ovladač pro autoscale, ukončení komunikace a strukturu Flat sequence, která má za úkol pouze zobrazovat, že program proběhl Obr. [5.2.](#page-22-2)

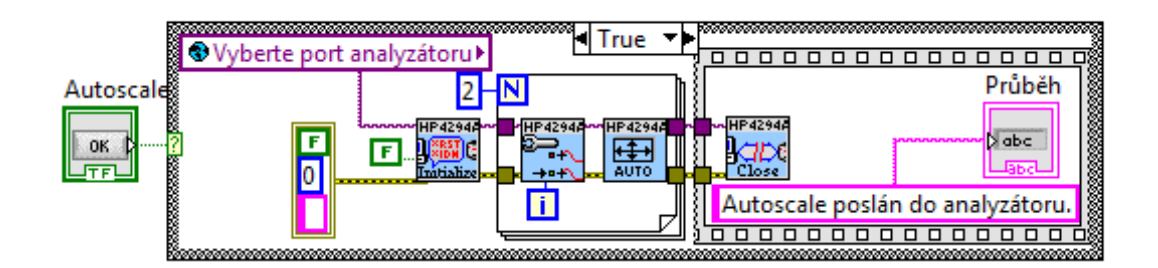

<span id="page-22-2"></span>Obr. 5.2: Program autoscale.

## <span id="page-22-1"></span>**5.3 Podprogram Načíst nastavení ze souboru do GUI**

Tento podprogram má pět vstupů a jeden výstup. Jeho vstupy jsou cesta do domovské složky, tlačítko na spuštění, tlačítko na zakázání dialogového okna a dvě kontrolní reference ovládající progress bar a indikátor průběhu programu. Tlačítko na zakázání dialogového okna je použito, pokud se preset načítá z analyzátoru a je jak uložen, tak načten do grafického prostředí. Výstupem je pak návratová hodnota 1.

Po otevření dialogového okna uživatel vybere soubor s presetem, pokud vybere soubor s kompenzací automaticky se změní na soubor s příponou \_preset, aby nedocházelo k chybám Obr. [5.3.](#page-23-1) Ze souboru se přečte název a popis pomocí Match Pattern a Search and Replace String. Poté následuje čtení číselných hodnot pomocí

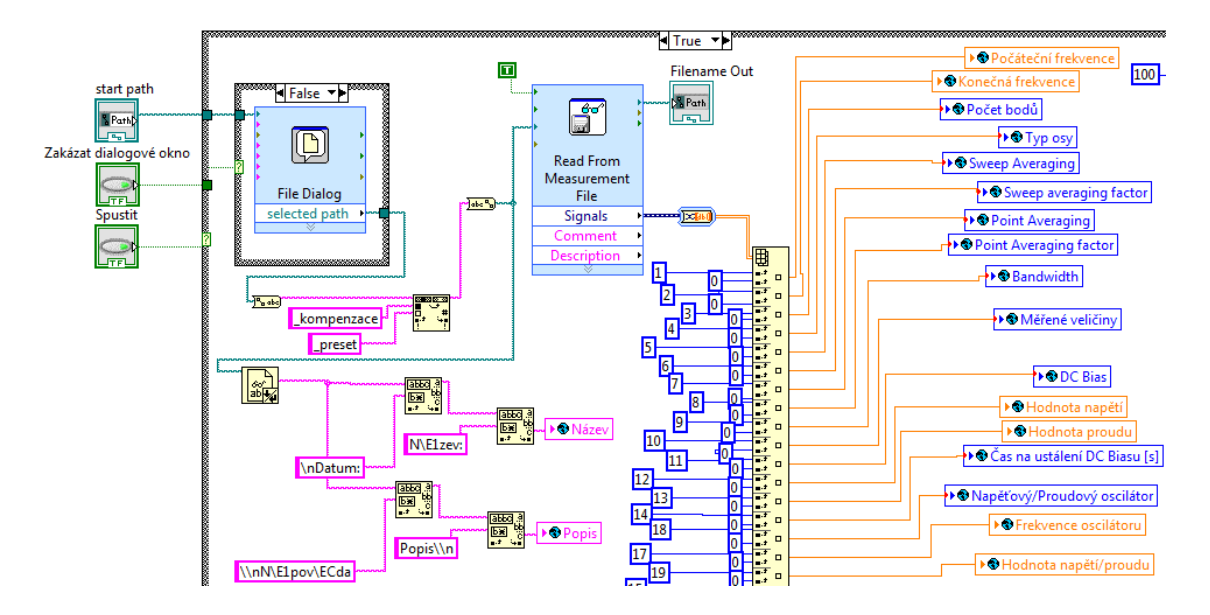

<span id="page-23-1"></span>Obr. 5.3: Podprogram pro vložení presetu do GUI.

Read From Measurement File a z výstupního signálu jsou jednotlivé hodnoty pomocí indexace přiřazovány do globálních proměnných.

# <span id="page-23-0"></span>**5.4 Podprogram Přenést nastavení z GUI do analyzátoru**

Tato část má tři vstupy (spouštěcí tlačítko a dvě kontrolní reference ovládající progress bar a indikátor průběhu programu). Po spuštění se načítají hodnoty do ovladačů z globálních proměnných. Tyto hodnoty jsou ještě kontrolovány pomocí členu In Range and Coerce Obr. [5.4,](#page-23-2) který vyhodnocuje, zda je hodnota mezi limity a pokud ano, struktura Case dovolí nastavení analyzátoru, pokud ne, program pouze přeskočí na další nastavení.

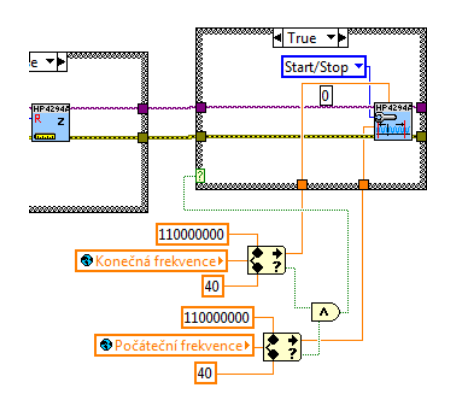

<span id="page-23-2"></span>Obr. 5.4: Kontrola zadaných hodnot.

Po nastavení všech hodnot, které jsou zadány v rozmezí, program ukončí komunikaci s přístrojem a vypíše ukončení v indikátoru Průběh programu, který je na čelním panelu.

# <span id="page-24-0"></span>**5.5 Podprogram Vytvořit nový preset ze současného nastavení analyzátoru (včetně kompenzací)**

V tomto podprogramu jsou jako vstupy pracovní složka, spouštěcí tlačítko a dvě reference. Jako výstup opět návratová hodnota 1. Po spuštění se otevře dialogové okno pro vybrání souboru, do kterého se bude ukládat. Je zde ošetřeno zadání souboru s presetem a v případě existujícího souboru také varovná hláška, že bude soubor přepsán. Podprogram také mimo svoji vlastní strukturu obsahuje další dvě subVI (podprogramy).

První z nich na Obr. [5.5](#page-24-1) je stahování parametrů měření z analyzátoru. Jelikož LabVIEW nemá ovladače pro zjišťování parametrů, jsou jednotlivé příkazy GPIB posílány do analyzátoru pomocí VISA palety (členy READ a WRITE) a hodnoty přečtené z analyzátoru poté ukládány.

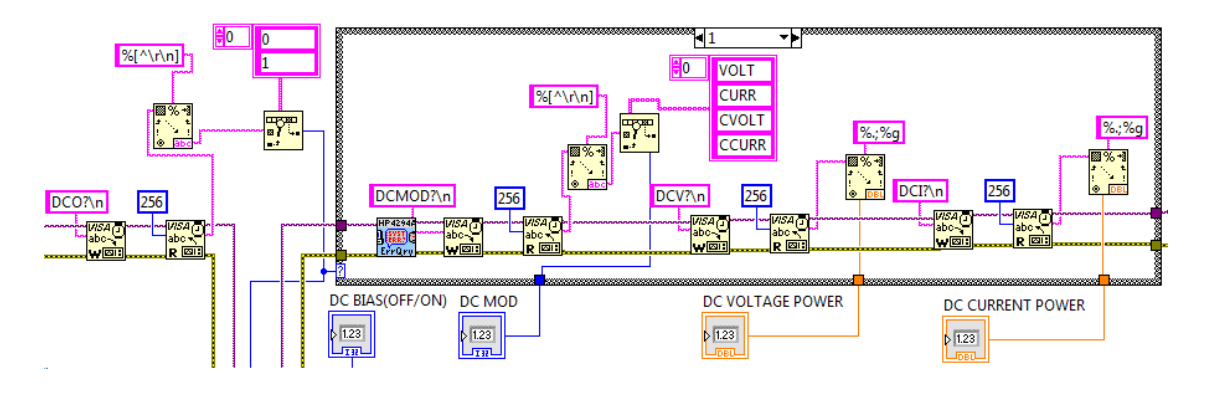

<span id="page-24-1"></span>Obr. 5.5: Ukázka čtení nastavení DC Biasu.

Po vyjetí z podprogramu se ke každé hodnotě připíše její název. Všechny tyto údaje se zapisují do vybraného nebo nově vytvořeného souboru pomocí Write to Text File. K těmto hodnotám se připíše také název a popis presetu, které uživatel vyplní v čelním panelu a malá nápověda k presetu, pro jeho snadné editování v textovém editoru. Mezitím se ještě hodnoty automaticky zapíší do čelního panelu za pomoci druhého použitého podprogramu Načíst nastavení ze souboru do GUI. Poté začne číst kompenzační data z analyzátoru. To je časově nejnáročnější část celého podprogramu. Čtení probíhá v pořadí OPEN reálná část, OPEN imaginární

část, SHORT reálná, SHORT imaginární, LOAD reálná a LOAD imaginární viz. Obr. [5.6.](#page-25-1) Tato kompenzace musí být v analyzátoru udělána před čtením presetu. Jinak se vytvoří pouze soubor s presetem a soubor s kompenzací zůstane prázdný.

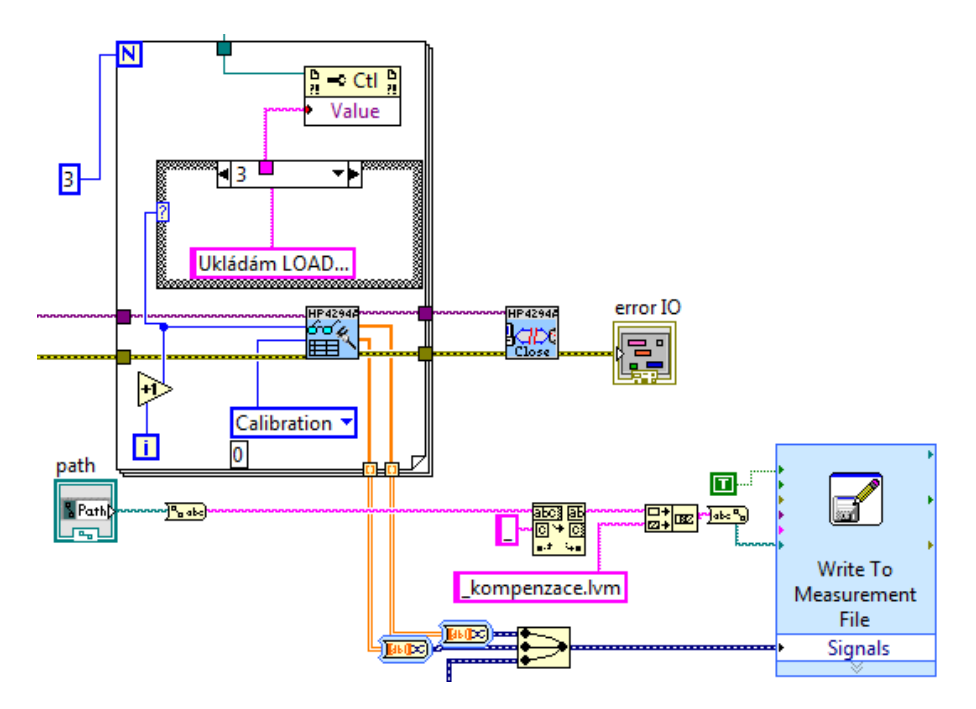

<span id="page-25-1"></span>Obr. 5.6: Ukázka čtení kompenzací.

# <span id="page-25-0"></span>**5.6 Podprogram Přenést preset ze souboru do analyzátoru (včetně kompenzací)**

Tento podprogram má čtyři vstupy a to tlačítko spustit, domovskou složku a opět dvě reference ovládající indikátory čelního panelu. Jako první obsahuje podprogram Načíst nastavení ze souboru do GUI na Obr. [5.3,](#page-23-1) aby se načetly hodnoty z textového souboru do GUI a do globálních proměnných. Na základě proměnných se hodnoty zapíší pomocí ovladačů pro Agilent 4294A do analyzátoru. Poté zkontroluje jestli soubor s presetem odpovídá parametrům kompenzace. Zároveň změní příponu preset na příponu \_kompenzace pro čtení kompenzačních dat ze souboru a postupně tyto data zapisuje do analyzátoru v pořadí OPEN, SHORT, LOAD Obr. [5.7.](#page-26-1) Poté ukončí komunikaci s analyzátorem.

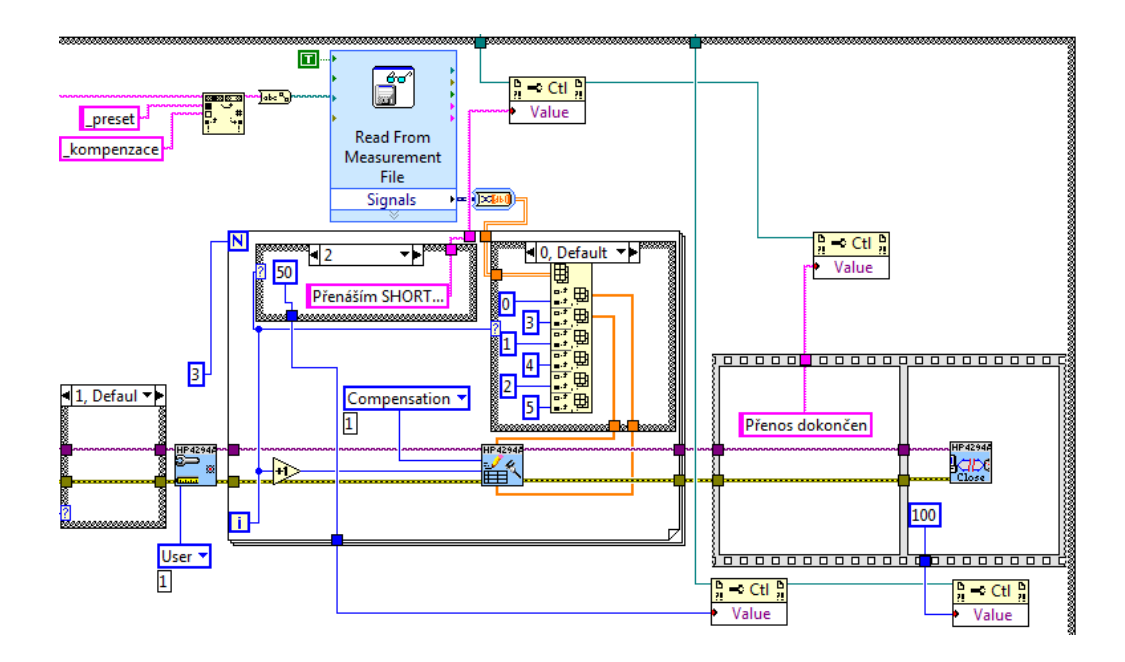

<span id="page-26-1"></span>Obr. 5.7: Ukázka zapisování kompenzací.

### <span id="page-26-0"></span>**5.7 Podprogram Spustit měření**

V tomto podprogramu se na začátku zjišťuje, jestli je analyzátor kompenzován. Pokud ano, tak se přeskočí veškeré nastavování, které by mohlo tuto kompenzaci vypnout. Jestliže přístroj není kompenzován, spustí se nastavování analyzátoru z GUI, když je grafické prostředí prázdné, nenastavuje nic a nechá přístroj v takovém stavu, v jakém ho uživatel zanechal. Dále se zjišťuje jestli je nastaveno průměrování, a jestli ne, program dá příkaz pro provedení jednoho sweepu, počká než se sweep provede a poté teprve spustí měření. Jestliže je průměrování zapnuté, program resetuje průměry, nastaví celkový počet průměrů a začne provádět průměrovat. Poté se program pozastaví a čeká, až počet průměrů dosáhne nastavené hodnoty, poté pošle příkaz na zastavení (Trigger Hold).

Pokud nejsou nastaveny měřené veličiny, přístroj je zjistí příkazem MEAS. Následuje čtení datových řad. Pokud je nastaveno Screenshot a Excel data přístroj nejdříve přečte data z analyzátoru, pojmenuje je a uloží do souboru. Poté vytvoří screenshot. Pokud je zaškrtnutá pouze jedna možnost, vytvoří pouze screenshot nebo excel data. Na závěr se ještě vypne DC BIAS kvůli možnému poškození přístroje při výměně součástky. Poté opět ukončí komunikaci. V průběhu podprogramu se posílá uběhnutý čas (Elapsed Time) do indikátoru progress bar.

#### <span id="page-27-0"></span>**5.7.1 Čtení datových řad**

U čtení datových řad existují také minimálně dva způsoby. Jedním ze způsobů je načtení celých datových polí z přístroje pomocí předpřipraveného ovladače na Obr. [5.8.](#page-27-1) Je to jednoduší způsob, avšak jak se ukázalo, je při menším počtu měřených bodů podstatně pomalejší. Načtení celých polí trvá bez ohledu na počet bodů 46 s. Tudíž se zdá jako méně efektivní.

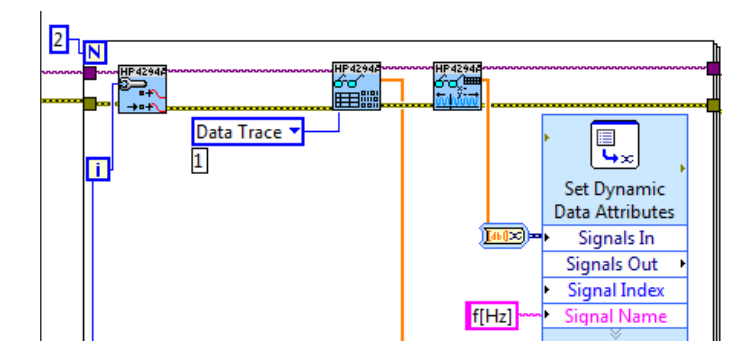

<span id="page-27-1"></span>Obr. 5.8: Načítání dat pomocí ovladačů.

Druhý způsob spočívá ve využití kurzoru. Do ovladače se postupně hodnota po hodnotě načítají frekvence a po nastavení určité frekvence se z přístroje vrací hodnota impedance. Tento cyklus musí proběhnou dvakrát, aby kurzor změřil obě datové řady. Tento program na Obr. [5.9](#page-27-2) je časově závislí na počtu měřených frekvencí. Budeme-li měřit 201 bodů, trvá program pouze 25 s, 651 bodů se změří za stejnou dobu jako první možnost 45 s a při maximálním počtu bodů 801 je tento program pouze o 4 s pomalejší.

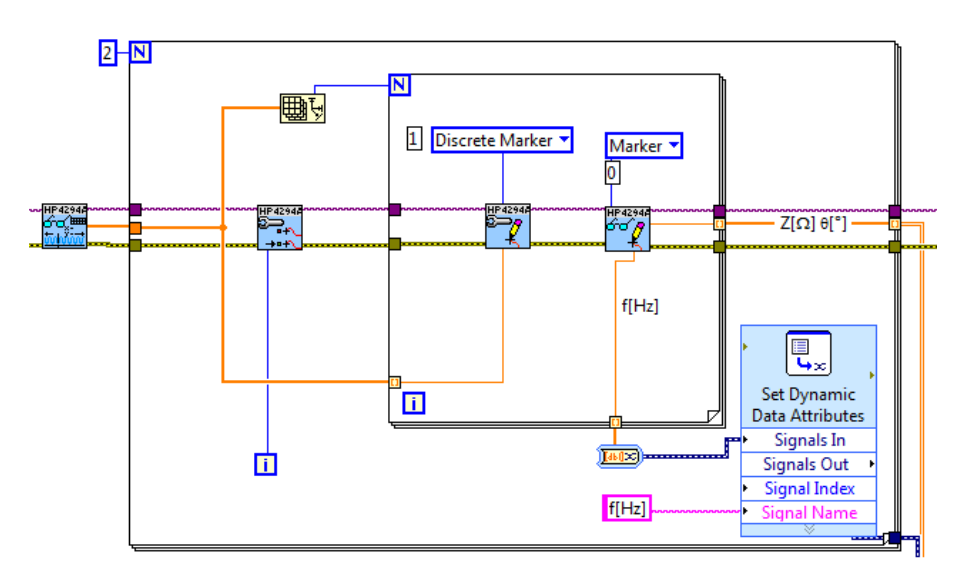

<span id="page-27-2"></span>Obr. 5.9: Načítání dat pomocí kurzoru.

Vybrána byla možnost čtení celých datových polí, z důvodu zjednodušení celého blokového diagramu. Jakákoliv manipulace s blokovým diagramem by mohla způsobit ve čtení chyby, zatímco manipulace s ovladačem je téměř nemožná a tak nehrozí žádné komplikace v případě uživatelského zásahu do diagramu.

#### <span id="page-28-0"></span>**5.7.2 Pojmenování datových řad**

Základem pojmenování je správné načtení veličin, které přístroj měří. Agilent pro načtení veličin v LabVIEW nemá ovladač, takže pokud nejsou zadány a probíhá pouze měření bez nastavení, musí se poslat VISA Read příkaz do přístroje, který je zobrazen na Obr. [5.10.](#page-28-2)

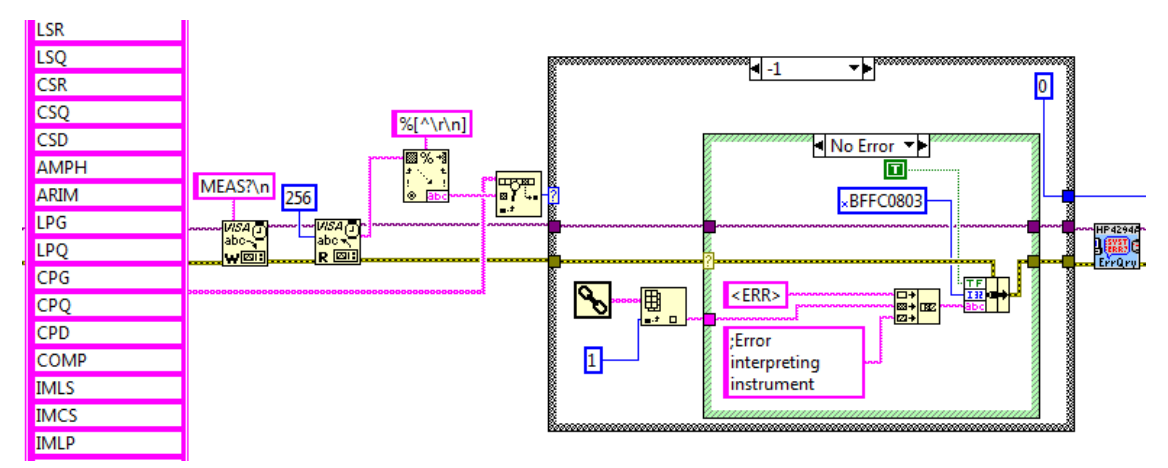

<span id="page-28-2"></span>Obr. 5.10: Čtení nastavení z analyzátoru.

Nejprve se do analyzátoru musí poslat příkaz Write, v manuálu k analyzátoru je, že měřené veličiny se čtou / zapisují příkazem MEAS. Poté příkazem Read přečteme číselnou hodnotu odpovídající posloupnosti nastavení veličin. Tuto hodnota je přivedena ke struktuře Case, která má nastaveno 23 hodnot pro každé číslo podle manuálu k přístroji a posílá do datových polí textové řetězce (String) s přiřazenou veličinou a její jednotkou.

#### <span id="page-28-1"></span>**5.7.3 Přenos dat do Excelu**

Přenos dat do Excelu zprostředkovává člen Write To Measurement File. Tento člen je potřeba nastavit v jeho vlastnostech, aby výstupem byly data ve formátu xlsx, název tohoto souboru, časovou osu a jiné. Před tím, než jdou signály do členu musí být pojmenovány, což zařizuje již zmíněná struktura Case, která pošle text do Set Dynamic Data Attributes a to pojmenuje jednotlivé řady podle toho jaký mají index viz Obr. [5.11.](#page-29-1) Write To Measurement File podle nastavení vytvoří nový soubor pojmenovaný podle aktuálního data a času a uloží ho do domovské složky.

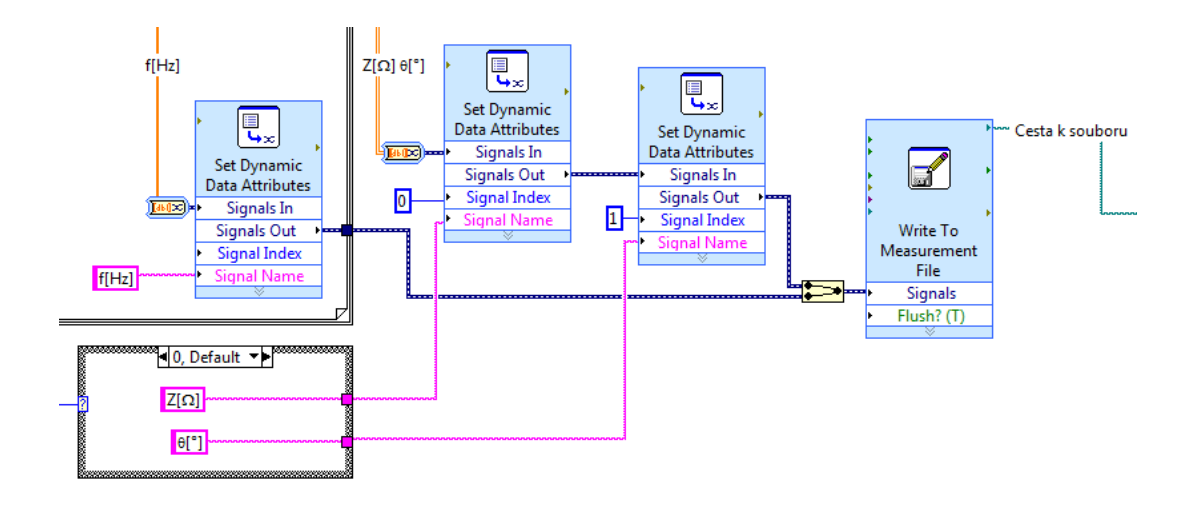

<span id="page-29-1"></span>Obr. 5.11: Pojmenování a přenos dat do Microsoft Excel

#### <span id="page-29-0"></span>**5.7.4 Vytvoření barevného screenshotu**

Pro vytvoření screenshotu má Agilent ovladač Initiate Hardcopy. Jediným problémem tedy je, že tento ovladač neumí nastavovat barevnost. Podle manuálu se dá screenshot vyvolat ve třech barevných provedeních, které jsou na Obr. [5.12.](#page-29-2) Uživatel si může barevnost screenshotu vybrat na čelním panelu.

- Černobíle
- Barevné křivky
- Plně zbarvené

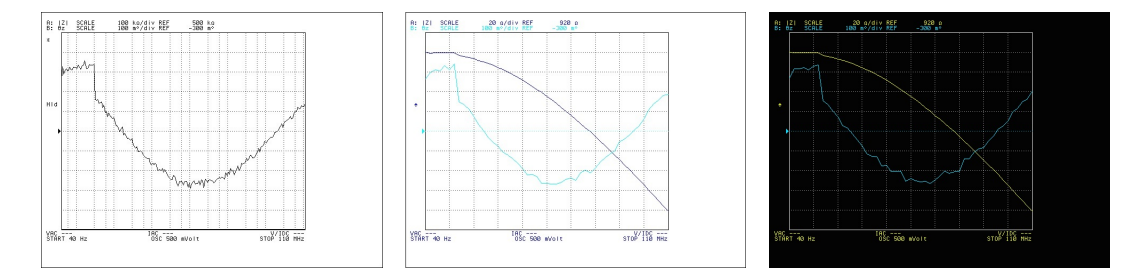

<span id="page-29-2"></span>Obr. 5.12: Barevné varianty screenshotů.

Na Obr. [5.13](#page-30-1) je zobrazen blok pro vytvoření barevného screenshotu. Pro nastavení barev je tedy opět nutné poslat do analyzátoru příkaz VISA Write. V manuálu napsáno, že barevnost screenshotu se mění pomocí příkazu PRIC, který může nabývat tří hodnot. Hodnota STAN je pro černobílý, hodnota FIXE pro barevné datové řady a hodnota VARI pro celobarevný screenshot. Ovladač Initiate Hardcopy musí mít také vstup, kterým je složka ukládání a název souboru. Ten byl zvolen tak, aby stejně jako Excelovský soubor obsahoval aktuální datum a čas.

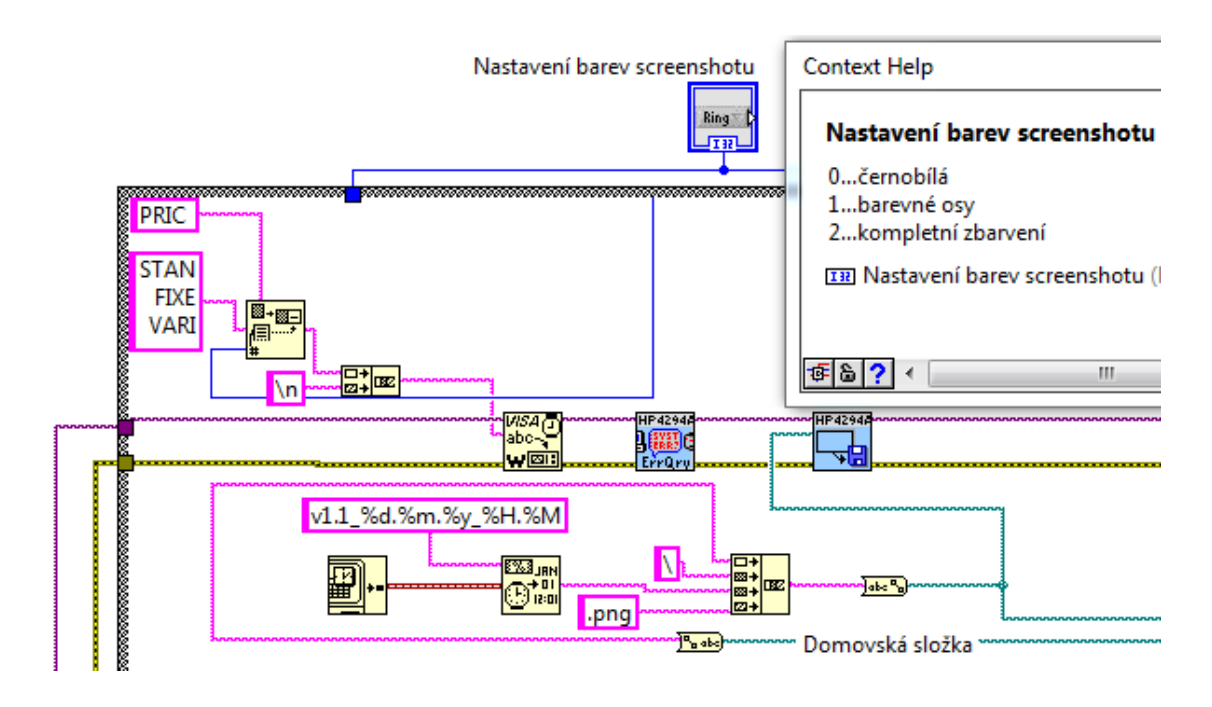

<span id="page-30-1"></span>Obr. 5.13: Nastavení barevného screenshotu

## <span id="page-30-0"></span>**5.8 Čelní panel**

Čelní panel na Obr. [5.14](#page-31-0) je složen z několika obdélníků rozdělených do skupin. Úplně nahoře je obdélník pro nastavení názvu, popisu, pracovní složky a portu analyzátoru. Vedle je obdélník zobrazující vybranou fixturu. Fixtura se dá vybrat buď pomocí posuvníku vedle obrázků, nebo kliknutím na obrázek a vybráním z nabídky. Pod touto sekcí jsou již nastavovací políčka pro analyzátor.

V prvním sloupci jsou nastavení frekvenční osy. V počáteční frekvenci lze nastavit hodnota od 40 Hz do 110 MHz. Konečná frekvence může nabývat hodnot od 60 Hz do 110 MHz. Počet bodů určuje, kolik bodů v daném rozsahu frekvencí se bude měřit. Bodů může být od 2 až po 801. Typ osy lze nastavit na lineární a logaritmickou. Výchozí hodnota je nezadáno. Měřené veličiny definují reálnou a imaginární křivku analyzátoru. Obsahují 23 možností měření, které jsou vypsány v každé nápovědě v souboru s příponou \_preset, výchozí hodnota je opět nezadáno.

V druhém sloupci je nastavení průměrování. Lze nastavit průměrování sweepu a bodů od hodnoty 2 až do 256. V kolonce bandwidth se nastavuje rychlost měření od nejrychlejší až po nejpřesnější. Celkem 5 hodnot od 1 do 5, hodnota 1 je nejrychlejší a hodnota 5 je nejpřesnější. Výchozí hodnota je opět nezadáno a u průměrování je výchozí vypnuto a 0 bodů.

Třetí sloupec nastavuje oscilátor. Lze přepínat mezi napěťovým a proudovým oscilátorem. Frekvence může být nastavena v rozsahu Hz až MHz. Hodnota napětí se může pohybovat v rozmezí 5 mV až 1 V a hodnota proudu 0,2 mA až 20 mA.

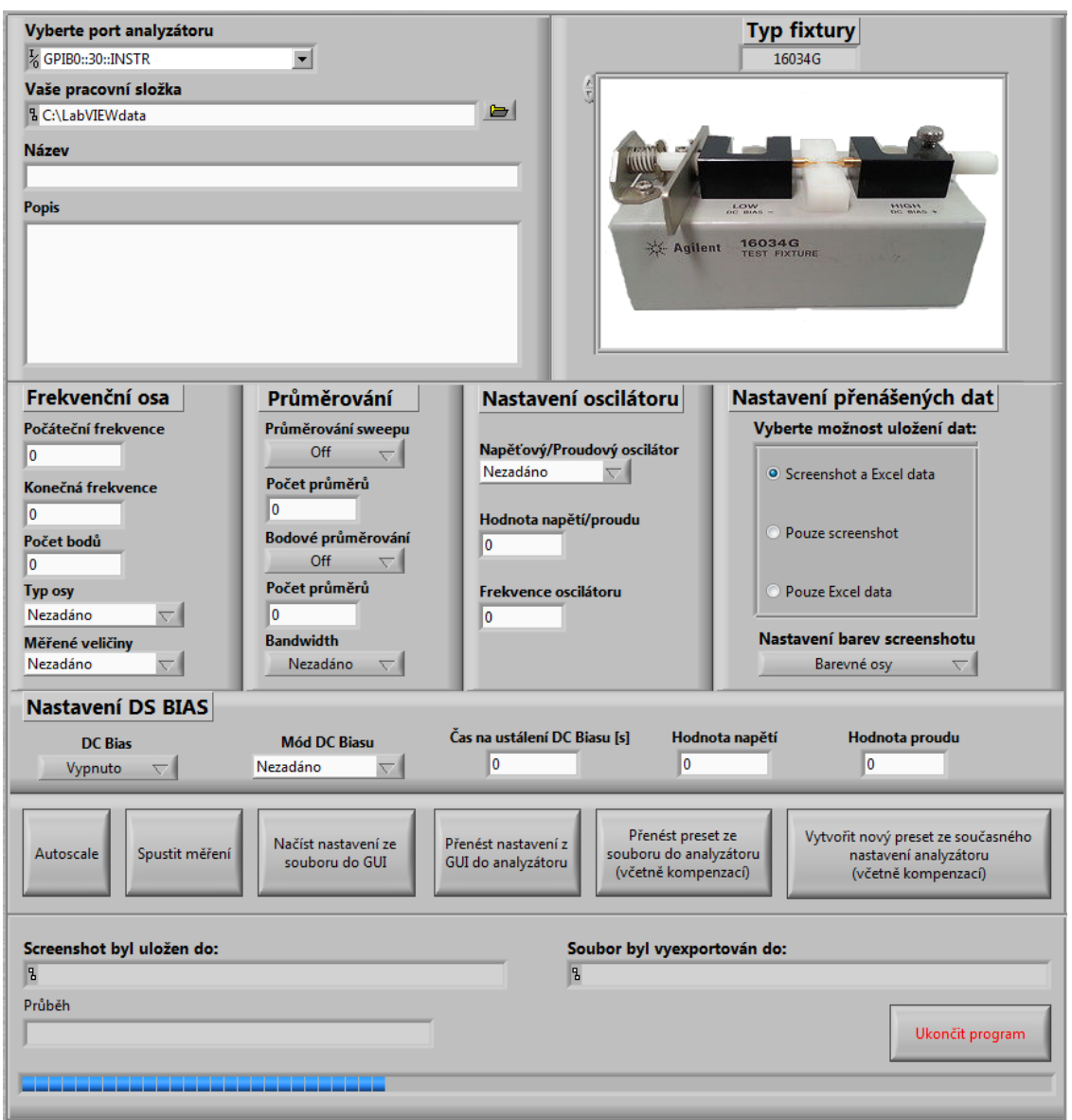

<span id="page-31-0"></span>Obr. 5.14: Čelní panel

Ve výchozím stavu jsou všechny hodnoty nulové a režim nastaven na nezadáno.

V posledním sloupci je uživatelské nastavení přenášených dat. Zde si může uživatel zvolit, jestli chce z analyzátoru přenášet pouze screenshot, pouze excel data nebo obojí. Uživatel vybírá možnost zatržením. Pod touto volbou se ještě nachází nastavení barev screenshotu. Zde má uživatel možnost vybírat mezi celobarevným režimem, režimem s barevnými osami a černobílým režimem.

Pod těmito sloupci se nachází řádek s nastavením DC Biasu. DC Bias má režim vypnuto a zapnuto, tím se myslí output DC Biasu. V módu DC Biasu má uživatel na výběr mezi čtyřmi možnostmi. Prvním režimem je režim napětí, dále režim proudu, režim konstantního napětí a režim konstantního proudu. Hodnoty napětí mohou být v rozsahu -40 V až 40 V a proud může nabývat hodnot od -0,1 A až 0,1 A. Čelní panel také nabízí možnost pro ustálení DC Biasu. Pokud je DC Bias zapnutý, program ho zapne a vyčká tolik sekund, kolik je nastaveno, než přejde k dalším krokům. Nastavit se dá od 0 do 10 s.

Jako předposlední jsou na čelním panelu umístěny hlavní ovládací tlačítka. Tlačítek je celkem šest (Autoscale, Spustit měření, Vložit preset do GUI, Vložit preset do analyzátoru, Přenést data z GUI do analyzátoru a Uložit preset z analyzátoru) a jejich funkce jsou popsáný v kapitolách výše.

Nakonec jsou zde umístěny indikátory s cestami k vytvořeným screenshotům a souborům xlsx. Pod těmito indikátory je umístěn průběh programu, který vypisuje v jaké části se program právě nachází a progress bar, který ukazuje kolik procent programu uběhlo. Oba tyto indikátory jsou ovládány pomocí referencí, které přenášejí aktuální hodnoty, které jsou do nich vkládány ve všech podprogramech v reálném čase. Jelikož se program ihned po otevření sám spustí, je zde umístěno také tlačítko ukončit program, které běžící program zastaví.

Všechny kolonky při najetí kurzoru ukazují svůj rozsah. Při najetí na tlačítko se zobrazí malá nápověda k jeho funkci.

#### <span id="page-32-0"></span>**5.9 Funkčnost programu**

V nastavení je pro úplnou demonstraci funkčnosti programu nastavena možnost Exportovat do Excelu a vytvořit screenshot. Kompletní schéma programu se nachází v příloze A. Analyzátoru byly přes GUI nastaveny hodnoty. Po nastavení byla ručně udělaná kompenzace pro fixturu 16034G, OPEN se kompenzuje s rozpojenými hroty, SHORT se spojenými hroty (zkrat) a LOAD s upnutým rezistorem standard 100 Ω.

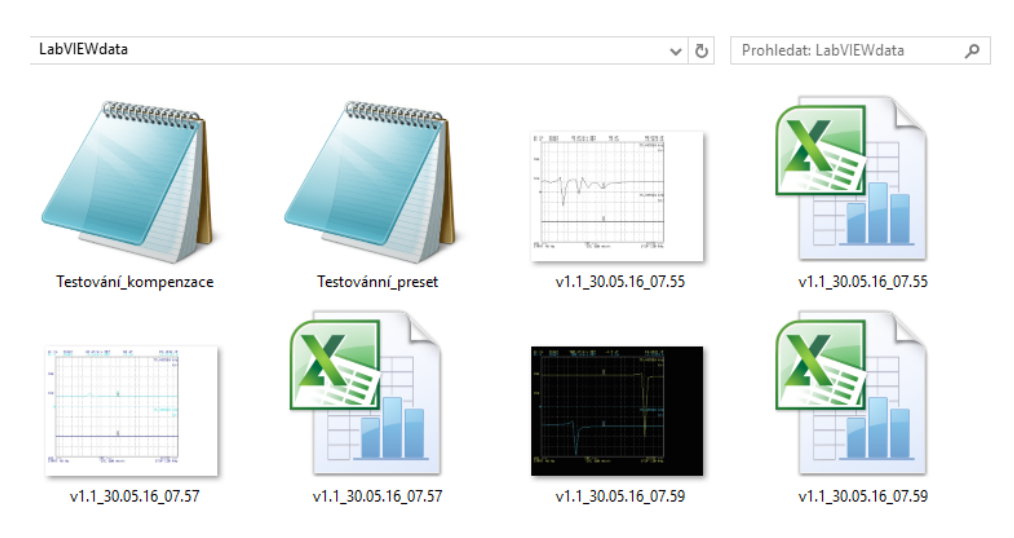

<span id="page-32-1"></span>Obr. 5.15: Ukázka vytvořených souborů ve složce.

Po provedení kompenzace se stisklo tlačítko Vytvořit nový preset ze současného nastavení analyzátoru (včetně kompenzací). Tím se uložil celý preset. Poté se upevnil první kondenzátor a spustilo se měření. Tím se změří jeden sweep, data se uloží do excelu a vytvoří se scrrenshot. Pro druhé měření se vyměnily kondenzátory a opět se stisklo spustit měření. Poté bylo stisknuto tlačítko Autoscale a vytvořen pouze srovnávací screenshot po autoscale.

Jako domovská složka byla vybrána složka C:LabVIEWdata. Složka po dokončení programu je zobrazena na Obr. [5.15.](#page-32-1) Ve složce se také vytvořil soubor s presetem a soubor s kompenzací, které jsou na Obr. [5.16](#page-33-0)

| Testovací_preset – Poznámkový blok                                                                                                    |                                                                                                    | $\Box$<br>$\qquad \qquad \Box$                                                                                    | $\Sigma$ |
|----------------------------------------------------------------------------------------------------|----------------------------------------------------------------------------------------------------|----------------------------------------------------------------------------------------------------|----------|
| Soubor Upravy Formát Zobrazení Nápověda                                                                                                    |                                                                                                    |                                                                                                    |          |
| Název:Testovaci preset<br>Datum: 26.05.2016<br>Čas: 15:45                                                                                                    |                                                                                                    |                                                                                                    | ۸        |
| Typ fixtury<br>0<br>Počáteční frekvence<br>40<br>110000000<br>Konečná frekvence<br>Počet bodů<br>40<br>Lin(0)/Log(1)<br>1<br>0<br>Sweep Averaging(0 1)<br>$\mathbf 0$<br>Sweep Averaging Fac<br>0<br>Point Averaging(0 1)<br>0<br>Point Averaging Fac<br>0<br>Bandwidth<br>0<br>Měřené veličiny<br>0<br>DC Bias (0 1)<br>0.000<br>DC Bias Napětí<br>0.000<br>DC Bias Proud<br>Ustálení DC Biasu [s]<br>0<br>4<br>DC Bias mód<br>Nastavení oscilátoru:<br>Frekvcence oscilátoru<br>1000000<br>Napěťový(0)/Proudový(1)<br>$^{\circ}$<br>0,500<br>Hodnota napětí/proudu |                                                                                                    |                                                                                                    | 티        |
| Popis<br>Toto je testovací preset pro bakalářskou práci.<br>Nápověda                                                                                                    |                                                                                                    |                                                                                                    |          |
| Měřené veličiny:  <br>DC Bias mód:<br>0<br> Z -theta<br>0 Napětí<br>1<br>$R - X$<br>1 Proud<br>2<br>2 Konstantní napěti<br>$Ls-Rs$<br>3<br>3 Konstantní proud<br>$LS-Q$<br>4<br>4 Nezadáno<br>$Cs - RS$<br>5<br>$CS - Q$<br>6<br>$CS-D$<br>7<br>IYI-theta                                                                                                    | Typ fixtury<br>fixtura 16034G<br>0<br>1<br>fixtura 16047E<br>2<br>fixtura+1m kabel 16034G+16048G<br>3.<br>fixtura+1m kabel 16047E+16048G<br>4<br>Sonda 42941A<br>5<br>fixtura 16089D<br>DC BIAS oddělovač+sonda 16065C+42941A<br>6                                                                                                    |                                                                                                    |          |
| 8<br>$G-B$<br>9<br>$Lp-G$                                                                                                    |                                                                                                    |                                                                                                    |          |
| Testovací_kompenzace – Poznámkový blok                                                                                                    |                                                                                                    | $\Box$ 0                                                                                                    | x        |
| Soubor<br>Upravy Formát Zobrazení Nápověda                                                                                                    |                                                                                                    |                                                                                                    |          |
| $-9,962657E-11$<br>16173,910000<br>3,730873E-10<br>29242,170000<br>$-1,657816E-10$<br>140687,900000<br>91612,780000<br>$-1,341845E-10$<br>4,768264E-11<br>90201,230000<br>3,579412E-11<br>112454,900000<br>74177,250000<br>$-5,838348E-11$<br>$-7,860739E-10$<br>58498,880000                                                                                                    | 100,070700<br>$-13,333720$<br>1,467619E-10<br>100,066800<br>8,050656E-11<br>$-766,014000$<br>100,065900<br>3,471836E-10<br>$-589, 250100$<br>434,605000<br>100,060900<br>1,432656E-10<br>100,053600<br>24,236620<br>-6,492872E-11<br>6,144993E-11<br>100,051800<br>28,072770<br>100,044300<br>-7,492117E-11<br>639,610400<br>100,054800<br>-1,360860E-10<br>557.788300 | $-0,057039$<br>$-0,049297$<br>$-0,046808$<br>$-0,040806$<br>$-0,038400$<br>$-0.022514$<br>0,004955<br>$-0.003398$ | ▲        |

<span id="page-33-0"></span>Obr. 5.16: Ukázka vytvořených souborů ve složce.

Jako testovací vzorky byly použity kondenzátory:

- 1. SMD 100 nF, použité dielektrikum X7R, do 50 V, s přesností ±10% od výrobce AVX
- 2. SMD 100 pF, použité dielektrikum C0G, do 50 V, s přesností ±5% od výrobce YAGEO

Změřena byla kapacita C [F] a činitel jakosti Q [-] od 40 Hz do 110 MHz, za použití 40 bodů měření na logaritmické ose. Veškerá vyexportovaná data jsou na Obr. [5.17](#page-35-0) a přenesené screenshoty na Obr. [5.18](#page-36-0) a Obr. [5.19.](#page-36-1) Screenshot po autoscale je v barevném provedení na Obr. [5.20.](#page-37-0) Z naměřených hodnot je patrné, že ani jeden z kondenzátorů nemá hodnoty udávané výrobcem. Kondenzátor o velikosti 100 pF od AVX je stabilní v celém kmitočtovém pásmu, zatímco kondenzátor o velikosti 100 nF od YAGEO je stabilní pouze do 5kHz, poté následuje propad kapacity.

| Cs[F]    | $Q[-]$     | f[Hz]     | Cs[F]      | Q[-]       | f[Hz]             | Cs[F]      | Q[-]       | f[Hz]     |
|----------|------------|-----------|------------|------------|-------------------|------------|------------|-----------|
| 8,86E-11 | $-123,975$ | 40        | 8,73E-08   | 89,83417   | 40                | 8,69E-08   | 93,95261   | 40        |
| 8,93E-11 | 644,8293   | 58,502    | 8,72E-08   | 88,00267   | 58,502            | 8,68E-08   | 91,61143   | 58,502    |
| 8,96E-11 | 189,9182   | 85,562    | 8,75E-08   | 85,90259   | 85,562            | 8,71E-08   | 91,11431   | 85,562    |
| 8,98E-11 | -486,974   | 125,139   | 8,76E-08   | 83,89682   | 125,139           | 8,72E-08   | 87,80914   | 125,139   |
| 9,01E-11 | 285,9215   | 183,022   | 8,75E-08   | 84,25758   | 183,022           | 8,71E-08   | 89,19492   | 183,022   |
| 9,01E-11 | 490,4493   | 267,68    | 8,74E-08   | 86,68898   | 267,68            | 8,7E-08    | 90,29835   | 267,68    |
| 9E-11    | 2327,321   | 391,495   | 8,72E-08   | 90,08672   | 391,495           | 8,68E-08   | 97,041     | 391,495   |
| 9,03E-11 | $-12173,5$ | 572,582   | 8,73E-08   | 101,2607   | 572,582           | 8,69E-08   | 110,4037   | 572,582   |
| 9,09E-11 | $-1215,83$ | 837,43    | 8,78E-08   | 111,7528   | 837,43            | 8,75E-08   | 121,4438   | 837,43    |
| 9,09E-11 | 953,0134   | 1224,785  | 8,77E-08   | 138,0196   | 1224,785          | 8,73E-08   | 150,4031   | 1224,785  |
| 9,09E-11 | 1085,636   | 1791,311  | 8,76E-08   | 208,1652   | 1791,311          | 8,72E-08   | 274,8794   | 1791,311  |
| 9,09E-11 | 1139,477   | 2619,884  | 8,74E-08   | 1751,763   | 2619,884          | 8,7E-08    | -1428,24   | 2619,884  |
| 9,09E-11 | $-6256,83$ | 3831,714  | 8,73E-08   | -178,073   | 3831,714          | 8,69E-08   | -176,753   | 3831,714  |
| 9,09E-11 | 2275,418   | 5604,079  | 8,71E-08   | -69,6621   | 5604,079          | 8,67E-08   | -65,2446   | 5604,079  |
| 9,08E-11 | -625,311   | 8196,252  | 8,69E-08   | -33,231    | 8196,252          | 8,65E-08   | -34,0459   | 8196,252  |
| 9,07E-11 | $-3135,58$ | 11987,44  | 8,66E-08   | -21,5504   | 11987,44          | 8,62E-08   | -20,5269   | 11987,44  |
| 9,08E-11 | -689,754   | 17532,24  | 8,66E-08   | -12,782    | 17532,24          | 8,62E-08   | $-12,7668$ | 17532,24  |
| 9,07E-11 | -717,291   | 25641,81  | 8,62E-08   | -8,32296   | 25641,81          | 8,58E-08   | -8,31991   | 25641,81  |
| 9,08E-11 | $-817,608$ | 37502,46  | 8,61E-08   | -5,53848   | 37502,46          | 8,56E-08   | -5,54136   | 37502,46  |
| 9,07E-11 | $-3098,14$ | 54849,26  | 8,56E-08   | -3,72634   | 54849,26          | 8,52E-08   | $-3,73433$ | 54849,26  |
| 9,07E-11 | -3197,27   | 80219,86  | 8,51E-08   | -2,51835   | 80219,86          | 8,46E-08   | $-2,52511$ | 80219,86  |
| 9,08E-11 | $-1647,82$ | 117325,7  | 8,45E-08   | -1,71105   | 117325,7          | 8,38E-08   | -1,71996   | 117325,7  |
| 9,09E-11 | -767,449   | 171594,8  | 8,39E-08   | -1,1929    | 171594,8          | 8,32E-08   | $-1,2004$  | 171594,8  |
| 9,08E-11 | -778,319   | 250966,2  | 8,3E-08    | -0,81397   | 250966,2          | 8,23E-08   | -0,81973   | 250966,2  |
| 9,07E-11 | $-471,735$ | 367050,9  | 8,24E-08   | -0,55014   | 367050,9          | 8,17E-08   | -0,5543    | 367050,9  |
| 9,07E-11 | $-324,009$ | 536830,7  | 8,18E-08   | -0,37585   | 536830,7          | 8,11E-08   | -0,37883   | 536830,7  |
| 9,07E-11 | -208,449   | 785142,4  | 8,15E-08   | -0,25721   | 785142,4          | 8,08E-08   | -0,25941   | 785142,4  |
| 9,25E-11 | -190,411   | 1148311   | 8,29E-08   | -0,2222    | 1148311           | 8,22E-08   | -0,2241    | 1148311   |
| 9,25E-11 | $-137,265$ | 1679464   | 8,41E-08   | -0,15142   | 1679464           | 8,34E-08   | -0,15261   | 1679464   |
| 9,26E-11 | -95,8966   | 2456302   | 8,51E-08   | -0,10275   | 2456302           | 8,51E-08   | -0,10287   | 2456302   |
| 9,26E-11 | -63,4333   | 3592467   | 9,2E-08    | -0,06532   | 3592467           | 9,17E-08   | -0,06554   | 3592467   |
| 9,27E-11 | $-42,7866$ | 5254168   | 1,07E-07   | $-0,03871$ | 5254168           | 1,07E-07   | -0,03872   | 5254168   |
| 9,28E-11 | $-29,6221$ | 7684490   | 1,67E-07   | $-0,01711$ | 7684490           | 1,6E-07    | -0,01784   | 7684490   |
| 9,29E-11 | $-20,5161$ | 11238960  | $-2,7E-06$ | $-0,00072$ | 11238960 -3E-06   |            | $-0,00065$ | 11238960  |
| 9,3E-11  | $-13,7873$ | 16437550  | -6,6E-08   | -0,02033   | 16437550 -6,7E-08 |            | 0,01983-   | 16437550  |
| 9,33E-11 | $-9,52742$ | 24040770  | -2,2E-08   | -0,0413    | 24040770          | $-2,3E-08$ | 0,04084    | 24040770  |
| 9,4E-11  | -6,50157   | 35160850  | -9,3E-09   | -0,0683    | 35160850          | -9,3E-09   | -0,06848   | 35160850  |
| 9,53E-11 | -4,41139   | 51424550  | -4,2E-09   | -0,10469   | 51424550          | -4,2E-09   | -0,10386   | 51424550  |
| 9,86E-11 | $-3,16745$ | 75211040  | -2E-09     | -0,16329   | 75211040          | -2E-09     | -0,16091   | 75211040  |
| 1,04E-10 | $-2,04283$ | $1,1E+08$ | -1E-09     | -0,21953   | 1,1E+08           | -1E-09     | -0,21686   | $1,1E+08$ |

<span id="page-35-0"></span>Obr. 5.17: Vyexportovaná data z Microsoft Excel, vložená do jednoho souboru.

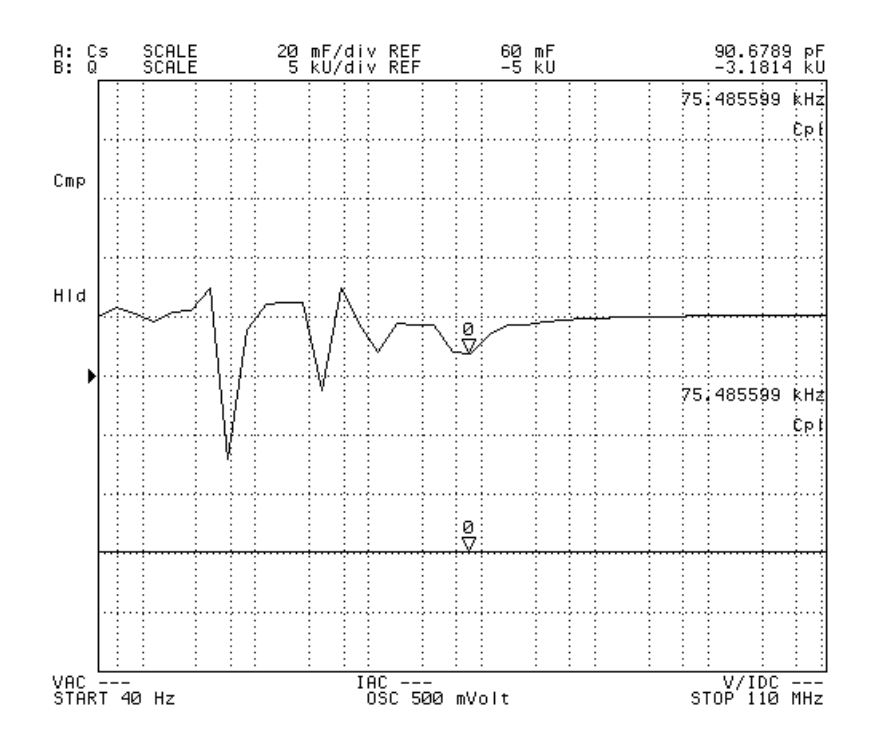

<span id="page-36-0"></span>Obr. 5.18: Hotový černobílý screenshot kondenzátoru 100 pF.

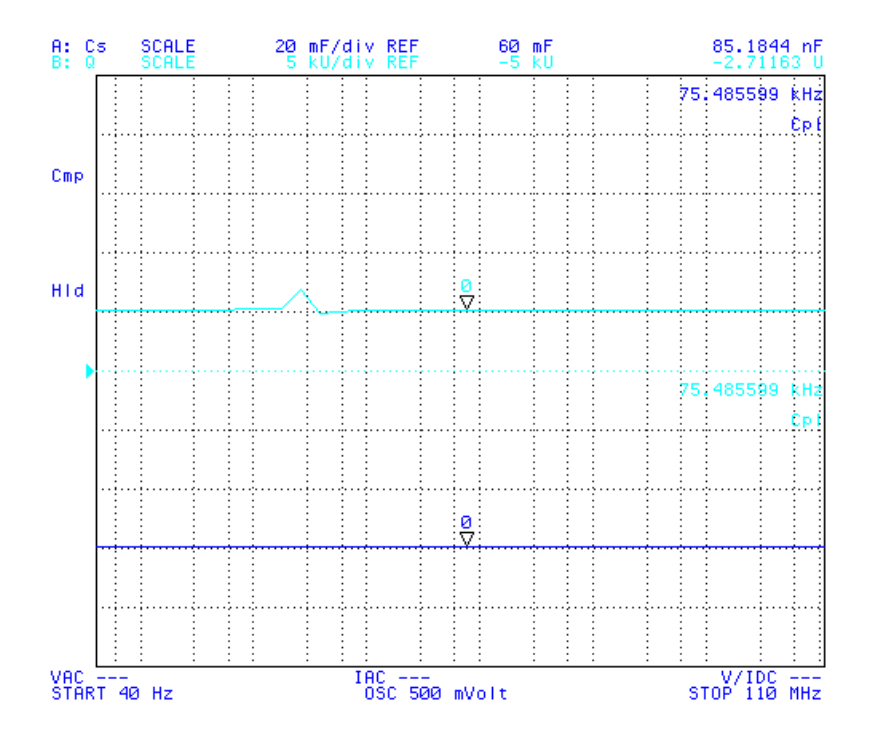

<span id="page-36-1"></span>Obr. 5.19: Hotový screenshot s barevnými osami kondenzátoru 100 pF.

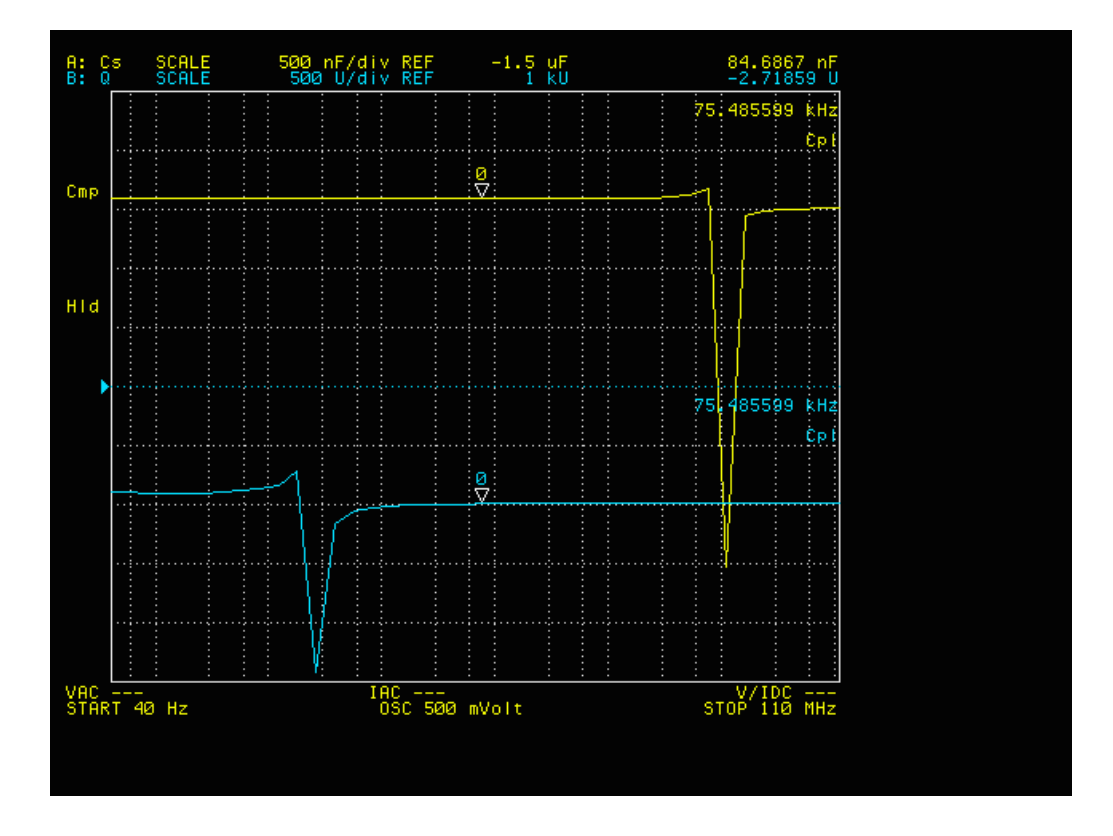

<span id="page-37-0"></span>Obr. 5.20: Hotový barevný screenshot kondenzátoru 100 nF po autoscale.

## <span id="page-38-0"></span>**6 ZÁVĚR**

V první kapitole byly popsány základní veličiny související s impedancí a jejím měřením. Z principů měření impedance byly vysvětleny základy nulové metody, resonančních obvodů a měření automaticky vyvažovaným mostem, které se uplatňuje i na impedančním analyzátoru Agilent 4294A.

Ve druhé kapitole je popsán vznik a vývoj rozhraní GPIB. Dále je zde vysvětlena funkce všech vodičů, teoretická i reálná přenosová rychlost a možnosti propojování přístrojů.

V kapitole s číslem 3 jsou vypsány všechny důležité základní vlastnosti impedančního analyzátoru. Je zde také uveden seznam tlačítek čelního panelu i s vysvětlením jejich funkce a popsány všechny konektory zadního panelu.

Čtvrtá kapitola se věnuje popisu programovacího prostředí LabVIEW. Je zde popsán čelní panel a jedna z jeho nejdůležitějších částí paleta ovládacích prvků. V blokovém diagramu byla rozebrána paleta funkcí a subpaleta Structures, která byla důležitá k vytváření výsledného programu. Jsou zde také základní informace o ovladačích pro Agilent 4294A, a popsána subpaleta Agilent 4294. Na závěr kapitoly je stručně popsána funkce palety VISA.

Pátá kapitola se věnuje samotné realizaci ovládacího programu. Na začátek je popsán postup jakým program vznikal. Je zde popsáno, jak hlavní program funguje. Do hlavního programu byly implementovány jednotlivé podprogramy, které jsou jednotlivě popsány v následujících podkapitolách. Ke každému podprogramu jsou také vloženy ukázky blokového diagramu z LabVIEW block diagram. Podprogram Spustit měření je popsán nejpodrobněji, protože jeho blokový diagram je nejsložitější. Jsou tu uvedeny také dvě možné realizace čtení dat.

V podkapitole Čelní panel jsou podrobně popsány všechny části čelního panelu, který je navrhnut tak, aby byl co nejsnáze pochopitelný. Jsou zde uvedeny maximální a minimální hodnoty, kterých může každé pole dosahovat a také výchozí hodnoty každého pole. Mimo nastavení analyzátoru je tu popsána část, ve které uživatel vybírá formu přenášených dat. Celý čelní panel tam je také zobrazen Obr. [5.14.](#page-31-0)

V poslední části této kapitoly je testování funkčnosti programu. Jako měřené prvky byly zvoleny kondenzátory SDM 100 nF a 100 pF a změřena jejich kapacita a rezistivita. Naměřené hodnoty jsou ukázány na Obr. [5.17.](#page-35-0) Jsou zde také screenshoty, jeden v černobílém provedení, druhý s barevnými osami a třetí v barvách lcd displeje analyzátoru. V praxi by se měla používat varianta s pouze barevně rozlišenými křivkami a bílého pozadí, kvůli úspoře toneru při tisknutí.

#### **LITERATURA**

- <span id="page-39-1"></span><span id="page-39-0"></span>[1] *4294A Precision Impedance Analyzer, 40 Hz to 110 MHz.* Spark Measurement Technologies [online]. [cit. 2015- 12-13]. Dostupné z: [http://www.sparkmeasure.com/eng/](http://www.sparkmeasure.com/eng/model-1332-4294a-precision-impedance-analyzer--40-hz-to-110-mhz.html) [model-1332-4294a-precision-impedance-analyzer--40-hz-to-110-mhz.](http://www.sparkmeasure.com/eng/model-1332-4294a-precision-impedance-analyzer--40-hz-to-110-mhz.html) [html](http://www.sparkmeasure.com/eng/model-1332-4294a-precision-impedance-analyzer--40-hz-to-110-mhz.html)
- <span id="page-39-5"></span>[2] *GPIB.* Wikipedia: the free encyclopedia [online]. San Francisco (CA): Wikimedia Foundation, 2001-, 2015-03-21 [cit. 2015-12-11]. Dostupné z: [https:](https://cs.wikipedia.org/wiki/GPIB) [//cs.wikipedia.org/wiki/GPIB](https://cs.wikipedia.org/wiki/GPIB)
- <span id="page-39-4"></span>[3] *IEEE-488.* Wikipedia: the free encyclopedia [online]. San Francisco (CA): Wikimedia Foundation, 2001-, 2015-11-30 [cit. 2015-12-11]. Dostupné z: [https:](https://en.wikipedia.org/wiki/IEEE-488) [//en.wikipedia.org/wiki/IEEE-488](https://en.wikipedia.org/wiki/IEEE-488)
- [4] *National instruments: Podpora* [online]. [cit. 2016-05-29]. Dostupné z: [http:](http://www.ni.com/cs-cz/support.html) [//www.ni.com/cs-cz/support.html](http://www.ni.com/cs-cz/support.html)
- <span id="page-39-6"></span>[5] *Referenční manuál analyzátoru Agilent 4294A* [online]. [cit. 2015-10- 19]. Dostupné z: [http://literature.cdn.keysight.com/litweb/pdf/](http://literature.cdn.keysight.com/litweb/pdf/04294-90061.pdf) [04294-90061.pdf](http://literature.cdn.keysight.com/litweb/pdf/04294-90061.pdf)
- <span id="page-39-2"></span>[6] SLINTÁK, Vlastimil. *Realizace impedančního analyzátoru* [online]. Brno, 2013 [cit. 2014-11-22]. Dostupné z: [https://www.vutbr.cz/www\\_base/zav\\_prace\\_](https://www.vutbr.cz/www_base/zav_prace_soubor_verejne.php?file_id=67649) [soubor\\_verejne.php?file\\_id=67649](https://www.vutbr.cz/www_base/zav_prace_soubor_verejne.php?file_id=67649). Diplomová práce. VYSOKÉ UČENÍ TECHNICKÉ V BRNĚ. Vedoucí práce Jan Mikulka.
- <span id="page-39-3"></span>[7] SLOVÁK, M. *Obslužný SW pro RLC metr HIOKI 3532*. Brno: Vysoké technické v Brně, Fakulta elektrotechniky a komunikačních technologií, 2008. 50 s. Vedoucí bakalářské práce Ing. Jiří Kepr
- <span id="page-39-7"></span>[8] VLACH, Jaroslav, Josef HAVLÍČEK a Martin VLACH. *Začínáme s LabVIEW*. 1. vyd. Praha: BEN - technická literatura, 2008, 247 s. ISBN 978-80-7300-245-9.

# **SEZNAM SYMBOLŮ, VELIČIN A ZKRATEK**

<span id="page-40-0"></span>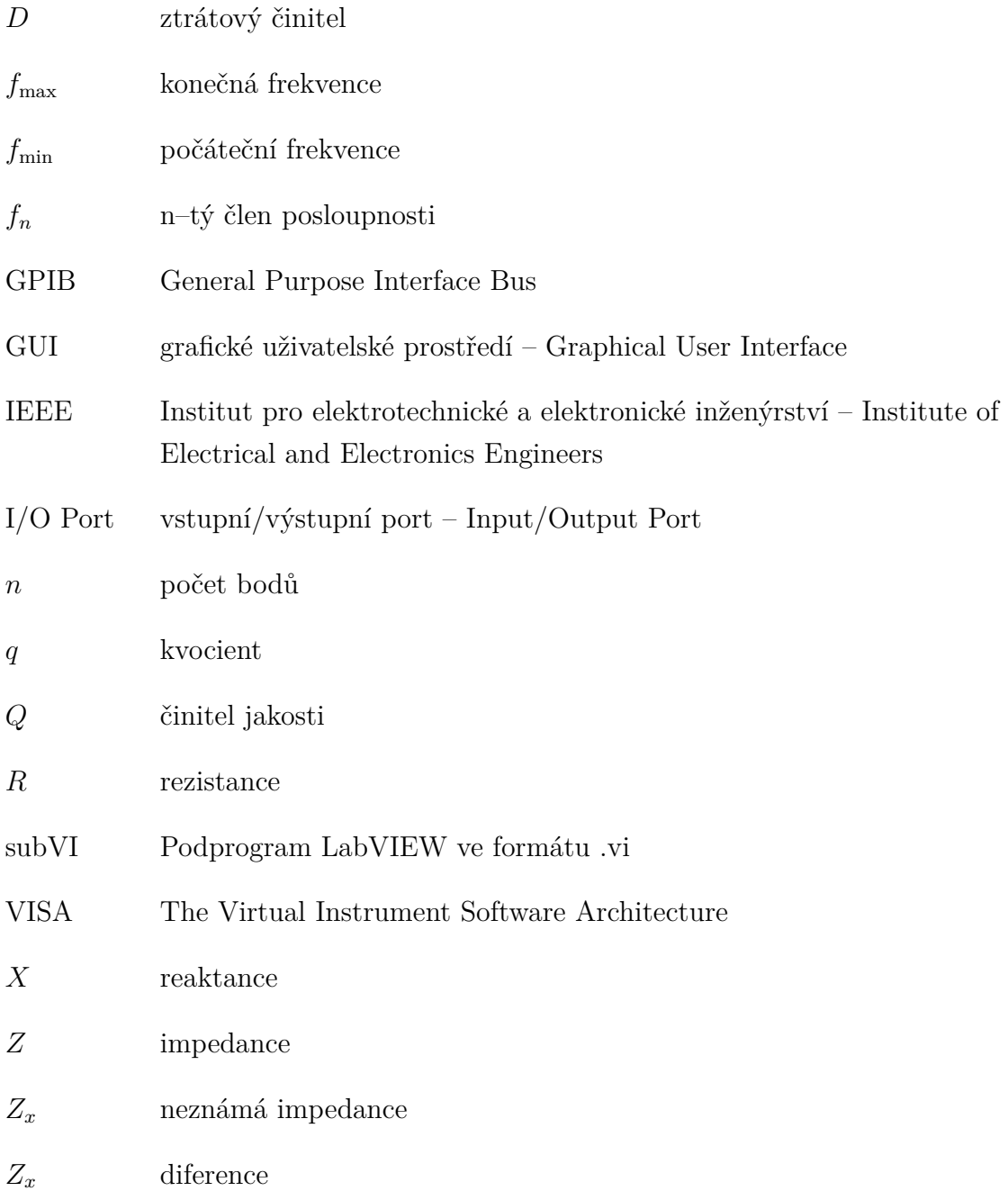

# **SEZNAM PŘÍLOH**

<span id="page-41-0"></span>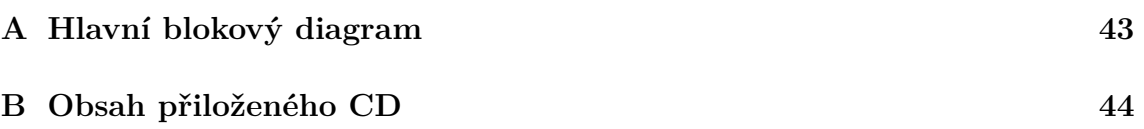

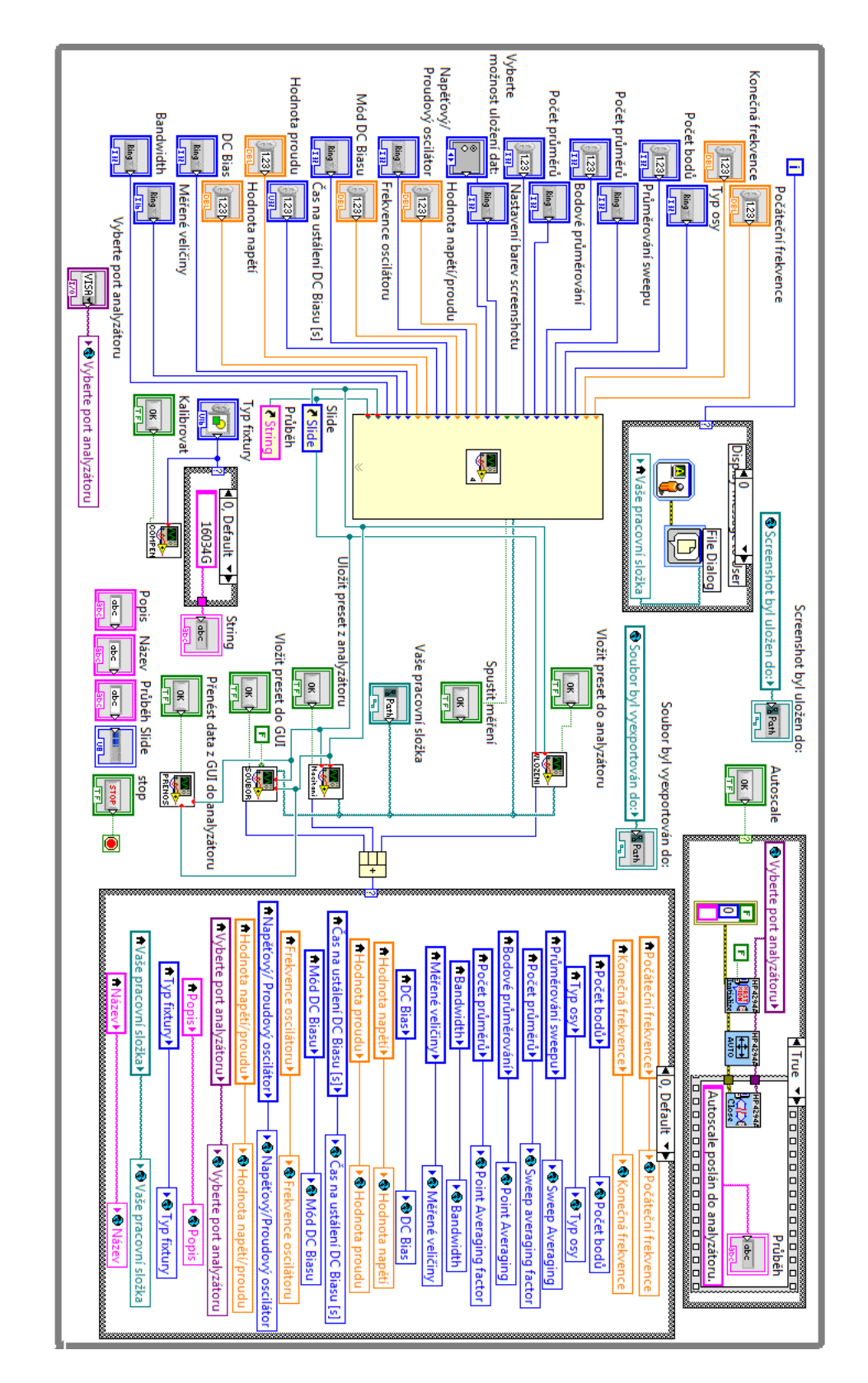

# <span id="page-42-0"></span>**A HLAVNÍ BLOKOVÝ DIAGRAM**

<span id="page-42-1"></span>Obr. A.1: Blokový diagram hlavního programu.

# <span id="page-43-0"></span>**B OBSAH PŘILOŽENÉHO CD**

Na přiloženém CD naleznete elektronickou verzi bakalářské práce, hlavní program pro upravování a spustitelný .exe soubor.

/...........................................kořenový adresář přiloženého CD Bakalářská práce Petr Dejdar subVIs ............................................. vedlejší programy Čtení presetu z 4294.vi Global.vi Kalibrace.vi Přenést data z GUI do analyzátoru.vi Spustit měření.vi Uložit preset z analyzátoru.vi Vložit preset do analyzátoru.vi Vložit preset do GUI.vi Vyskakovací okna.........vyskakovací okna pro skrytý podprogram 16034G load.vi  $\_16034G$  open  $+ 1m.vi$ 16034G open.vi 16034G short.vi 16047G load.vi  $16047G$  open  $+$  1m.vi  $\_16047G$  open.vi 16047G short.vi 16089D open.vi 16089D short.vi 42941A load nastavení adaptéru.vi 42941A open nastavení adaptéru.vi 42941A open.vi 42941A phase nastavení adaptéru + DC Bias.vi 42941A phase nastavení adaptéru.vi 42941A short nastavení adaptéru.vi 42941A short.vi konec.vi  $\_$ Bakalářská práce Petr Dejdar.pdf $\,\ldots\ldots\ldots\ldots$ elektronická verze  $BP$ GUI pro Agilent 4294A.vi ........................... hlavní program GUI pro Agilent 42974A.exe.....................spustitelný program GUI pro Agilent 42974A.ini.............konfigurační soubor pro .exe GUI pro Agilent 42974A.aliases........konfigurační soubor pro .exe